# **GUIDA<br>PER L'UTENTE**

INFORMATICA • SCIENZA • TECNOLOGIA • INGEGNERIA • MATEMATICA

 $\overline{c}$  = 2.j

 $=$ ma

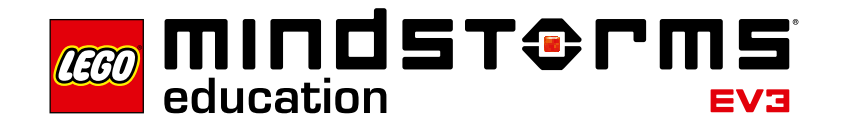

LEGOeducation.com/MINDSTORMS

 $\cap$   $\cap$   $\circ$   $\circ$ 

**INDICE**

#### **INTRODUZIONE + Benvenuto** ................................................ . **3**

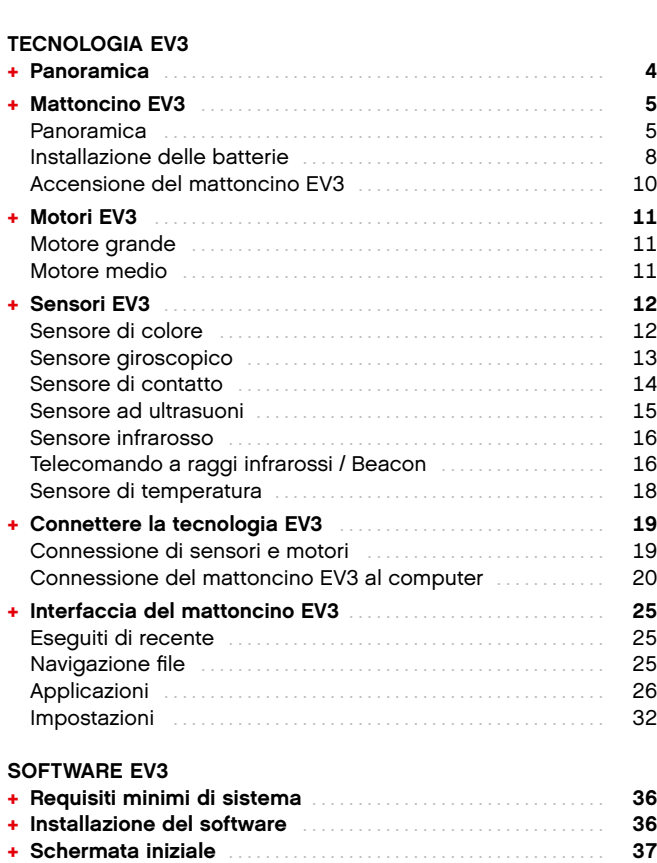

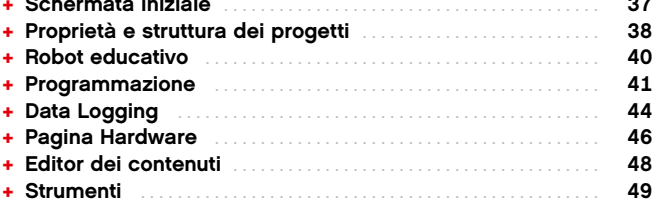

#### **RISOLUZIONE DEI PROBLEMI**

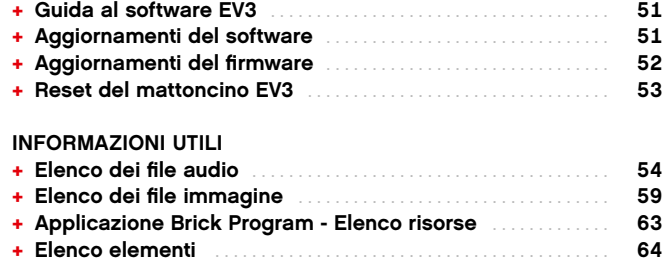

 $\widehat{\mathbb{C}}$ Ŷ

# **INTRODUZIONE**

### **Benvenuto**

#### IMPARARE GRAZIE ALLA TECNOLOGIA LEGO® MINDSTORMS® **FDUCATION**

Dall'inizio di questo secolo. LEGO<sup>®</sup> MINDSTORMS<sup>®</sup> Education è all'avanguardia nella didattica STEM (Science, Technology, Engineering, and Math) e ispira gli utenti con attività ludico-didattiche pratiche. La combinazione dei sistemi di costruzione LEGO con la tecnologia EV3 LEGO MINDSTORMS Education offre ora ulteriori metodi di apprendimento delle nozioni di robotica e insegna i principi della programmazione, della fisica e della matematica.

Il cuore del set LEGO MINDSTORMS Education è costituito dal mattoncino intelligente programmabile EV3 che controlla i motori e i sensori, oltre a fornire la comunicazione wireless. Scegli i motori e i sensori che intendi utilizzare e costruisci il tuo robot proprio come VUOLTU.

Il software EV3 LEGO MINDSTORMS Education fornisce le informazioni e gli strumenti necessari. La Schermata iniziale consente di accedere facilmente a contenuti, funzioni di programmazione, data logging, cartelle di lavoro digitali e molto altro. Ad esempio, puoi seguire i tutorial del Robot educativo, e imparare a creare, programmare e gestire un robot. Le intuitive funzioni di programmazione basate su icone offrono numerose e interessanti possibilità, e l'ambiente di raccolta dati fornisce un potente strumento di ricerca e sperimentazione scientifica.

LEGO Education propone un sempre più vasto assortimento di pacchetti basati su EV3 sviluppati da educatori esperti. L'azienda si impegna a fornire supporto clienti rapido, sviluppo professionale e formazione continuativa agli insegnanti che utilizzano la robotica MINDSTORMS nelle proprie classi.

Vuoi lavorare come un vero scienziato o un ingegnere? FIRST® LEGO League e World Robot Olympiad, la lega e le olimpiadi di robotica mondiali supportate da LEGO Education, rappresentano un'occasione unica per acquisire conoscenze inestimabili, competenze trasversali e maggiore fiducia nelle proprie capacità.

Ci auguriamo che apprezzerai questo viaggio!

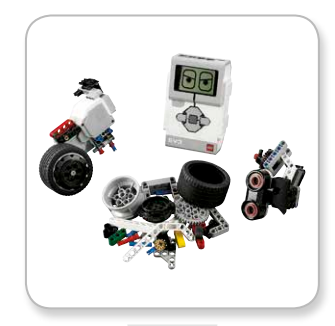

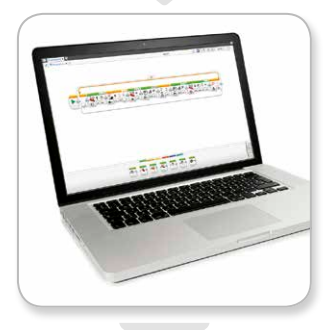

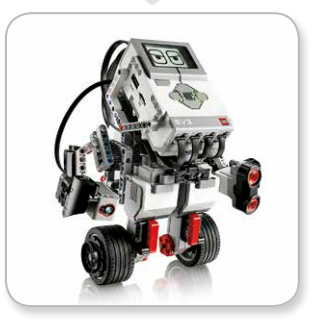

### LEGOeducation.com

# **Panoramica**

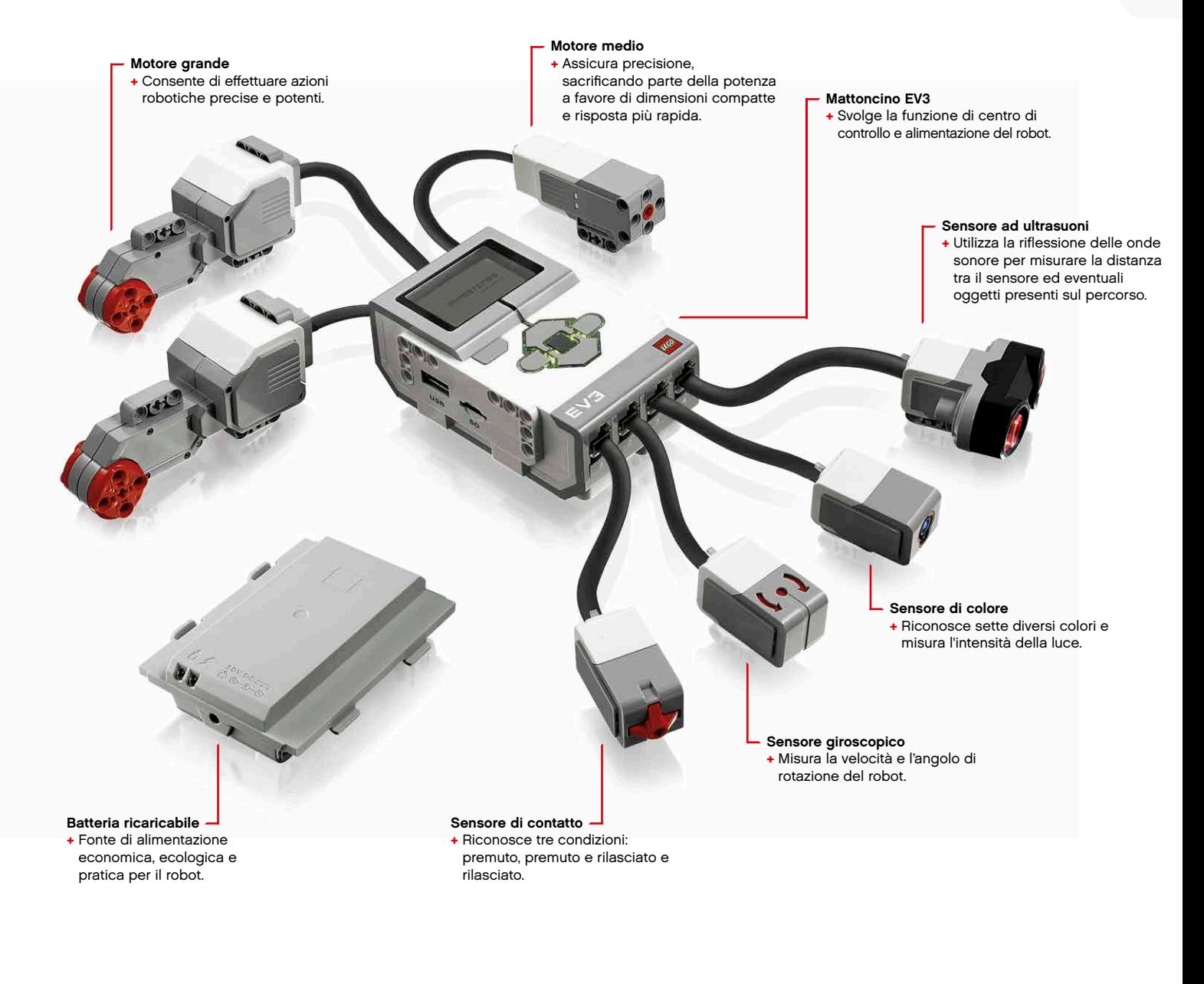

### **Mattoncino EV3**

#### **Panoramica**

Il **display** visualizza ciò che accade all'interno del mattoncino EV3 e consente di utilizzare l'interfaccia del mattoncino stesso. Permette inoltre di aggiungere risposte testuali e numeriche o grafiche alla programmazione o agli esperimenti. Ad esempio, puoi programmare il display in modo che visualizzi una faccia felice (o triste) in risposta a un confronto, o indichi il risultato di un calcolo matematico (ulteriori informazioni sull'utilizzo del **Blocco di visualizzazione** sono disponibili nella Guida in linea al software EV3).

I **pulsanti del mattoncino** permettono di spostarsi all'interno dell'interfaccia del mattoncino EV3. Possono inoltre essere utilizzati come attivatori di eventi programmabili. Ad esempio, puoi programmare un robot in modo che sollevi le braccia quando premi il pulsante Su o le abbassi con il pulsante Giù (ulteriori informazioni sono disponibili in **Utilizzo dei pulsanti del mattoncino** nella Guida in linea al software EV3).

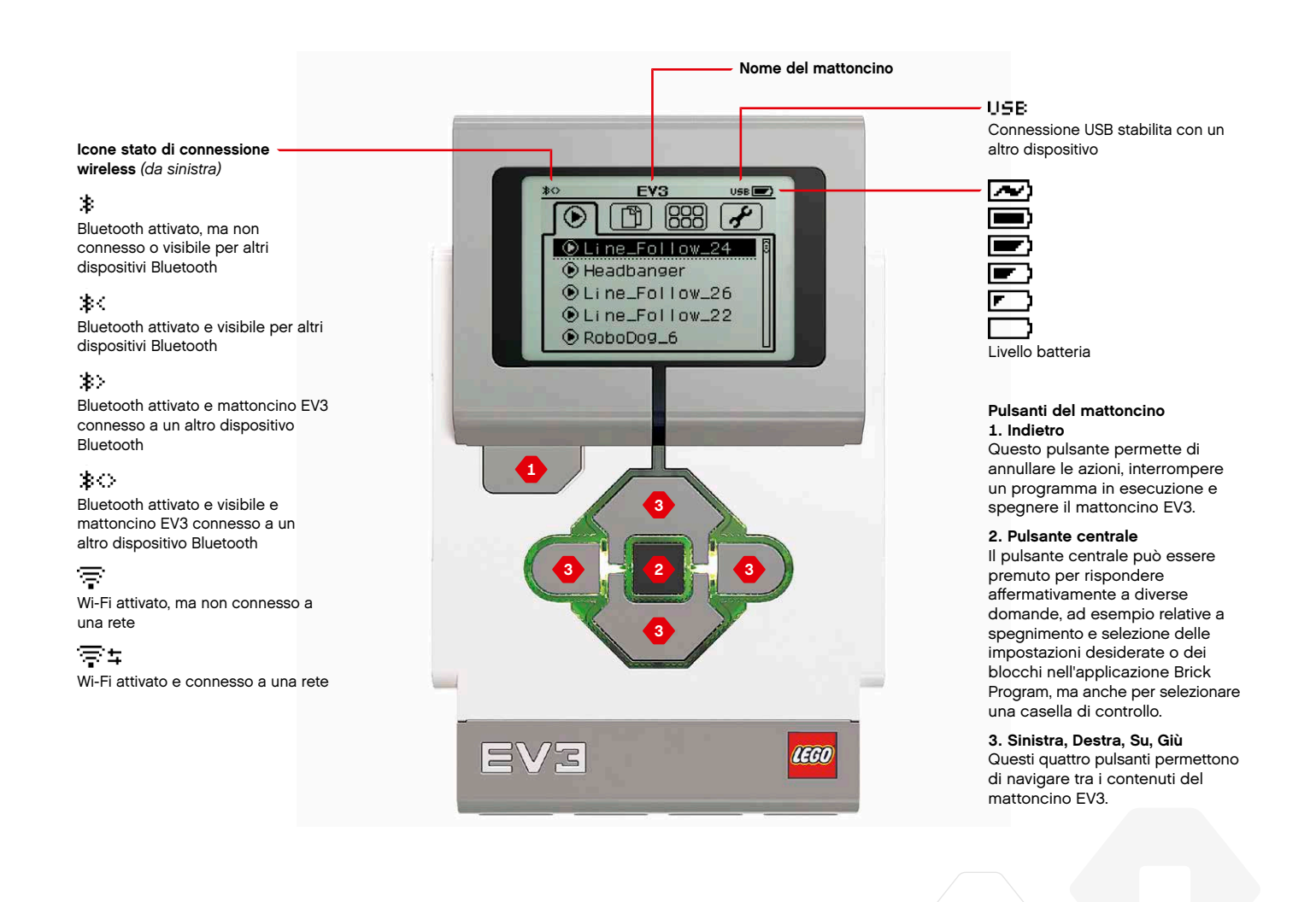

# **Mattoncino EV3**

Le luci di stato del mattoncino che circondano i pulsanti del mattoncino indicano lo stato corrente del mattoncino EV3. Possono essere di colore verde, arancione o rosso e possono lampeggiare. I codici di colore delle luci di stato del mattoncino sono:

- + Rosso = Avvio, aggiornamento, spegnimento
- + Rosso lampeggiante = Occupato
- + Arancione = Avviso, pronto
- + Arancione lampeggiante = Avviso, In esecuzione
- $\div$  Verde = Pronto
- + Verde lampeggiante = Programma in esecuzione

Le luci di stato del mattoncino possono inoltre essere programmate in modo da mostrare diversi colori e lampeggiare quando si verificano varie condizioni (ulteriori informazioni sull'utilizzo del Blocco luci di stato del mattoncino sono disponibili nella Guida in linea al software EV3).

### **SPECIFICHE TECNICHE DEL MATTONCINO EV3**

+ Sistema operativo LINUX + Controller ARM9 da 300 MHz + Memoria Flash da 16 MB + RAM da 64 MB + Risoluzione schermo 178x128/bianco e nero + Comunicazione USB 2.0 con il PC fino a 480 Mbit/sec + Porta USB 1.1 host fino a 12 Mbit/sec + Scheda Micro SD, supporta SDHC, versione 2.0, max 32 GB + Porte motori e sensori + Connettori RJ12 + Supporto Auto ID + Alimentazione con 6 batterie AA/batteria ricaricabile

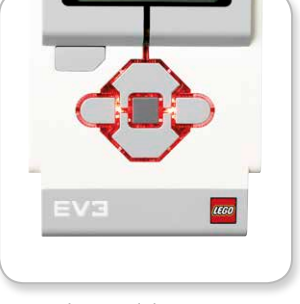

Luci di stato del mattoncino Rosso

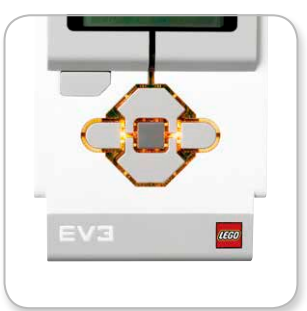

Luci di stato del mattoncino Arancione

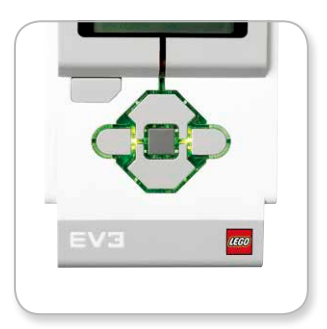

Luci di stato del mattoncino Verde

### **Mattoncino EV3**

software EV3).

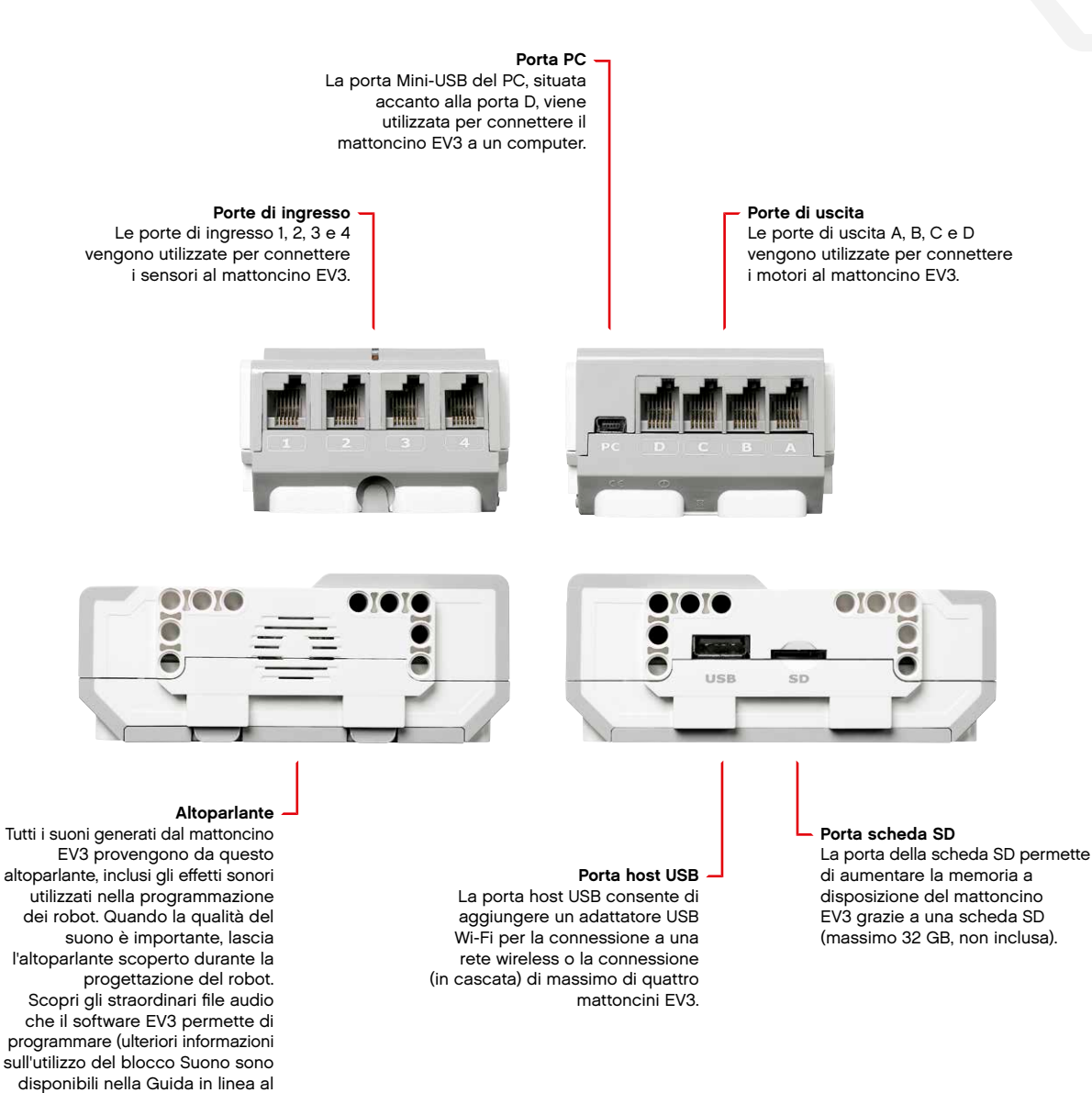

### **Mattoncino EV3**

#### Installazione delle batterie

Con LEGO® MINDSTORMS® Education EV3 puoi scegliere se utilizzare normali batterie AA o la batteria ricaricabile EV3 fornita con il set di base EV3 di LEGO MINDSTORMS Education. Provandole entrambe scoprirai che ognuna possiede caratteristiche uniche, da tenere in considerazione durante la creazione dei robot. Ad esempio, sei batterie AA pesano più della batteria ricaricabile, e il mattoncino EV3 con la batteria ricaricabile diventa leggermente più alto rispetto a quando usa batterie normali.

La batteria EV3 ricaricabile rappresenta tuttavia un'alternativa più pratica ed economica. Può inoltre essere ricaricata anche quando è installata in un modello ed evita di dover disassemblare e riassemblare il robot solo per sostituire le batterie.

Per installare la batteria ricaricabile nel mattoncino EV3, rimuovi il coperchio della batteria sul retro del mattoncino EV3 premendo le due linguette di plastica laterali. Se nel mattoncino EV3 sono già presenti delle batterie, rimuovile. Inserisci la batteria ricaricabile negli alloggiamenti che tengono il coperchio della batteria in posizione e premi fino allo scatto. Il coperchio della batteria non viene utilizzato.

Se la batteria viene utilizzata per prima volta o se è completamente esaurita, lasciala in carica installata nel mattoncino EV3 per almeno venti minuti.

Collega la batteria ricaricabile a una presa di corrente utilizzando il cavo dell'adattatore di alimentazione fornito. Conserva il cavo dell'alimentatore e la batteria in modo da evitare di inciamparvi o di bagnarli.

Quando la batteria esaurita viene collegata all'alimentatore, si accende un indicatore di colore rosso e uno di colore verde. Quando la carica è completa, la luce rossa si spenge. Il processo di carica richiede, in genere, da tre a quattro ore. Se il mattoncino EV3 viene utilizzato durante la carica, questa richiede un tempo superiore. Prima di utilizzare la batteria ricaricabile per la prima volta, è consigliabile eseguire una carica completa.

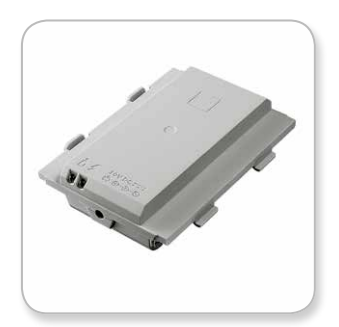

Batteria ricaricabile EV3

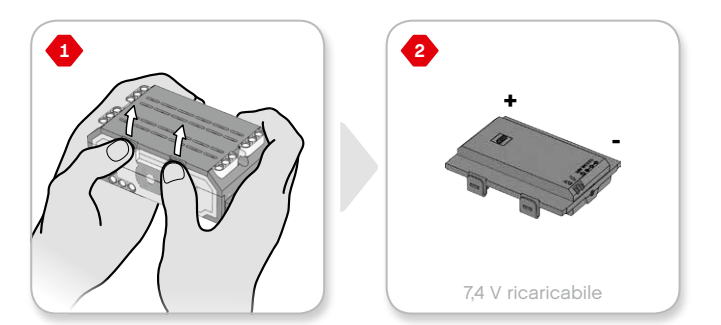

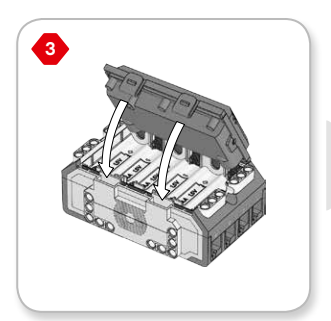

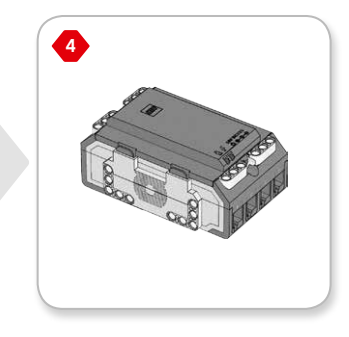

### LEGOeducation.com

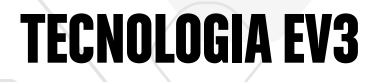

### **Mattoncino EV3**

Se non utilizzi la batteria ricaricabile, il mattoncino EV3 richiede sei batterie AA/LR6. Si consigliano batterie AA alcaline o ricaricabili agli ioni di litio. Le batterie AA rappresentano la scelta ideale quando il robot deve risultare più pesante.

Per installare le batterie AA, rimuovi il coperchio della batteria sul retro del mattoncino EV3 premendo le due linguette di plastica laterali. Dopo aver inserito le sei batterie AA, riposiziona il coperchio.

#### ALCUNE INFORMAZIONI IMPORTANTI SULLE BATTERIE:

- + Non utilizzare mai contemporaneamente tipi di batterie diverse e non installarne nuove e usate insieme.
- + Rimuovi le batterie dal mattoncino EV3 quando questo non è in uso.
- + Non utilizzare mai batterie danneggiate.
- + Utilizza il caricabatterie corretto con la supervisione di un adulto.
- + Non tentare mai di caricare batterie non ricaricabili.

Nota: se le batterie sono quasi esaurite, la luce di stato del mattoncino può rimanere rossa dopo aver premuto il pulsante di avvio, mentre il display continua a visualizzare "Avvio".

#### **METODI PER RISPARMIARE ENERGIA**

- + Rimuovi le batterie tra un uso e l'altro. Conserva ogni gruppo di batterie in un contenitore separato, in modo da utilizzarle sempre insieme.
- + Riduci il volume.
- + Regola l'impostazione di spegnimento automatico.
- + Disattiva Bluetooth e Wi-Fi quando non sono in uso.
- + Evita un'inutile usura dei motori.

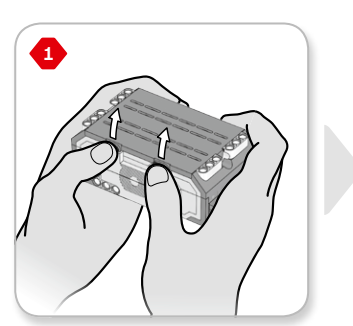

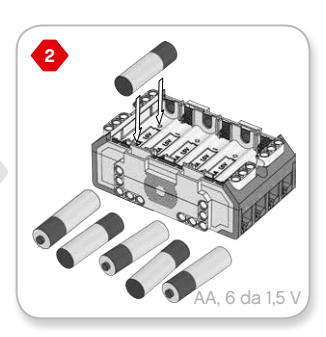

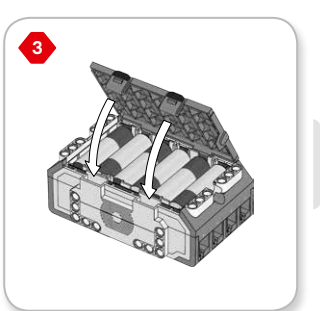

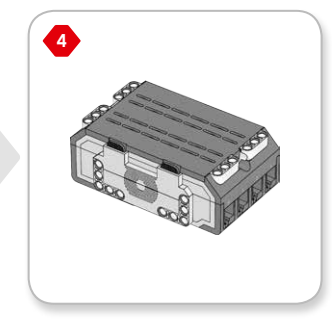

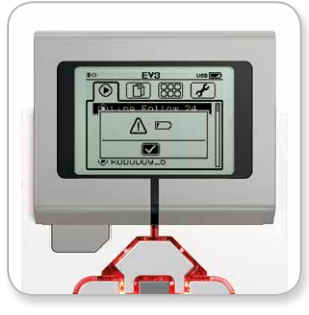

Indicatore Batteria in esaurimento

### **Mattoncino EV3**

#### **Accensione del mattoncino EV3**

Per accendere il mattoncino EV3, premi il pulsante centrale. Dopo aver premuto il pulsante, le luci di stato del mattoncino diventano rosse e viene visualizzata la schermata di avvio.

Quando la luce diventa verde, il mattoncino EV3 è pronto.

Per spegnere il mattoncino EV3, premi il pulsante Indietro finché non viene visualizzata la schermata di spegnimento.

L'opzione X di annullamento risulterà già selezionata. Utilizza il pulsante Destra per selezionare il segno di spunta Accetta, quindi premi il pulsante centrale per confermare. Il mattoncino EV3 è ora spento. Se premi OK mentre la X è selezionata, viene nuovamente visualizzata la schermata dei file dei file eseguiti di recente.

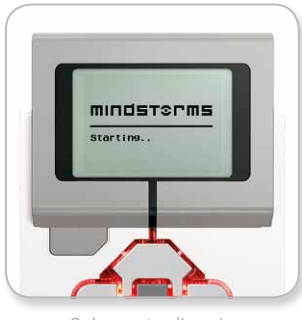

Schermata di avvic

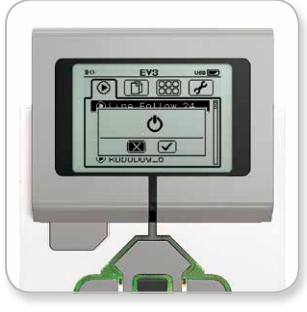

Schermata di spegnimento

### LEGOeducation.com

# **Motori EV3**

#### **Motore grande**

Il motore grande è potente e "intelligente". Dispone di un sensore di rotazione incorporato con una risoluzione di 1 grado per un controllo estremamente preciso. Questo motore è ottimizzato per realizzare la base motrice dei tuoi robot.

Grazie al blocco di programmazione Movimento con controllo sterzo o Movimento tipo cingolato del software EV3, due motori grandi possono essere pilotati insieme.

#### **Motore medio**

Anche il motore medio include un sensore di rotazione integrato (con una risoluzione di 1 grado), ma è più piccolo e leggero del motore grande, rispetto al quale risponde con maggiore rapidità.

Il motore medio può essere programmato in modo da accendersi e spegnersi, controllare il proprio livello di potenza o funzionare per una determinata quantità di tempo o di rotazioni.

#### **CONFRONTO TRA I DUE MOTORI:**

- **+** Il regime del motore grande è di 160-170 giri al minuto, con una coppia di rotazione di 20 N/cm e una coppia di stallo massima di 40 N/cm (più lenta, ma più potente).
- **+** Il regime del motore medio è di 240-250 giri al minuto, con una coppia di rotazione di 8 N/cm e una coppia di stallo massima di 12 N/cm (più veloce, ma meno potente).
- **+** Entrambi i motori possiedono il supporto Auto ID.

Ulteriori informazioni sull'utilizzo del sensore di rotazione nella programmazione sono disponibili in **Utilizzo del sensore di rotazione del motore** nella Guida in linea al software EV3.

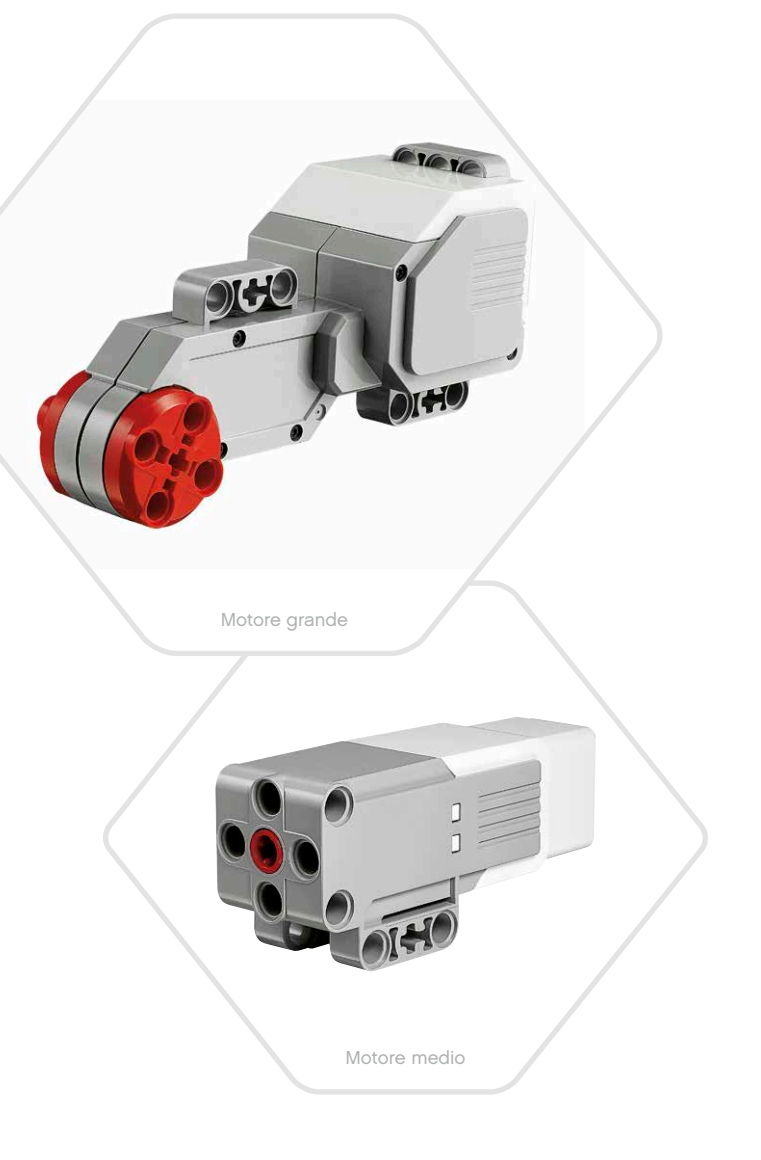

### **Sensori EV3**

#### Sensore di colore

Il sensore di colore è un sensore digitale in grado di rilevare il colore o l'intensità della luce che entra nella piccola finestra situata nella parte anteriore del sensore. Il sensore può essere utilizzato in tre diverse modalità: Colore, Intensità luce riflessa e Intensità luce ambientale

In modalità Colore, il sensore di colore riconosce sette colori: nero. blu, verde, giallo, rosso, bianco e marrone, oltre a Nessun colore. La capacità di distinguere i colori ti consente di programmare il robot in modo che divida sfere o blocchi colorati, pronunci i nomi dei colori quando vengono rilevati, o interrompa un'azione quando rileva il rosso.

In modalità Intensità luce riflessa, il sensore del colore misura l'intensità della luce riflessa da una lampadina che emette luce rossa. Il sensore utilizza una scala da 0 (molto scuro) a 100 (molto chiaro). Questo significa che il robot può essere programmato in modo da muoversi su una superficie bianca fino a quando rileva una linea nera o da interpretare una scheda di identificazione basata su scala di grigio o un codice a barre.

In modalità Intensità luce ambientale, il sensore di colore misura l'intensità della luce ambientale che entra nella finestra, ad esempio la luce del sole o di una torcia. Il sensore utilizza una scala da 0 (molto scuro) a 100 (molto chiaro). Questo significa che il robot può essere programmato per impostare una sveglia quando rileva la luce del sole al mattino o per interrompere un'azione in assenza di luce

La velocità di campionamento del sensore di colore è di 1 KHz, cioè il sensore fornisce 1000 misure al secondo.

Per garantire la massima precisione in modalità Colore o Intensità luce riflessa, il sensore deve essere posizionato in maniera ortogonale e tenuto vicino, ma non a contatto, con la superficie che sta esaminando.

Ulteriori informazioni sono disponibili in Utilizzo del sensore di colore nella Guida in linea al software EV3.

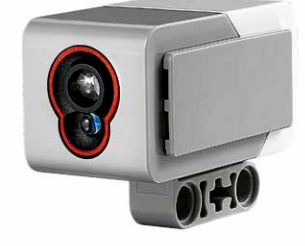

Sensore di colore

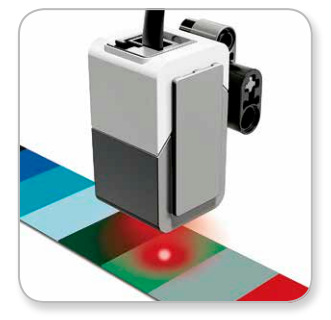

Modalità Colore

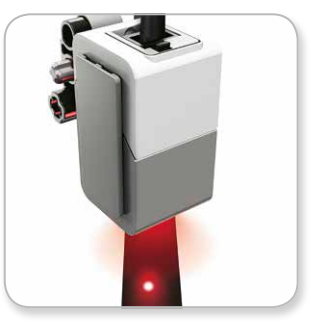

Modalità Intensità luce riflessa

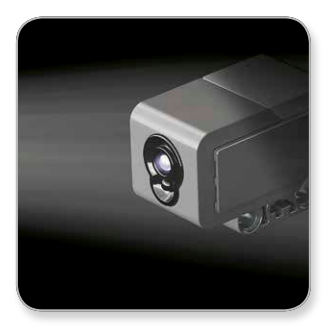

Modalità Intensità luce ambientale

# **Sensori EV3**

#### **Sensore giroscopico**

Il sensore giroscopico è un sensore digitale che rileva il movimento rotazionale su un asse. Se lo ruoti secondo le frecce disegnate sul suo corpo, il sensore giroscopico è in grado di rilevare la velocità di rotazione in gradi al secondo (la massima velocità di rotazione misurata dal sensore è di 440 gradi al secondo). La velocità di rotazione può essere utilizzata per rilevare, ad esempio, quando una parte del robot sta ruotando o se il robot sta per cadere.

Il sensore giroscopico tiene inoltre traccia dell'angolo di rotazione totale in gradi, che può essere utilizzato per stabilire, ad esempio, di quanto il robot ha ruotato rispetto all'asse verticale. Questa funzione consente di programmare rotazioni (sull'asse misurato dal sensore giroscopico) con una precisione pari a +/- 3 gradi su una rotazione di 90 gradi.

Nota: al momento del collegamento al mattoncino EV3, il sensore deve essere completamente immobile. Se il sensore giroscopico è collegato a un robot, durante il collegamento al mattoncino EV3 il robot deve essere mantenuto fermo nella posizione iniziale.

#### **COLLEGAMENTO DEL SENSORE GIROSCOPICO**

Sul mattoncino EV3, accedi alla schermata Area applicazioni (terza scheda) e utilizza il pulsante centrale per selezionare Port View.

Con un cavo di connessione nero, collega il sensore giroscopico al mattoncino EV3 sulla Porta 2. Durante l'operazione tieni il sensore più fermo possibile. Sul display del mattoncino EV3, nella seconda finestra in basso a sinistra dell'Applicazione Port View, che indica i valori di ingresso della Porta 2, si dovrebbe leggere "0".

Sempre senza muovere il sensore, osserva il display per alcuni secondi. Il valore relativo alla Porta 2 dovrebbe rimanere "0". Se durante la procedura di collegamento il valore del sensore giroscopico non rimane costantemente "0", scollega il sensore e ripeti l'operazione.

Se lo schermo continua a visualizzare "0" per alcuni secondi, prova a ruotare il sensore e osservare come cambia la lettura dell'angolazione. Ricorda che il sensore giroscopico misura l'angolo su un solo asse.

Ulteriori informazioni sono disponibili in Utilizzo del sensore giroscopico nella Guida in linea al software EV3.

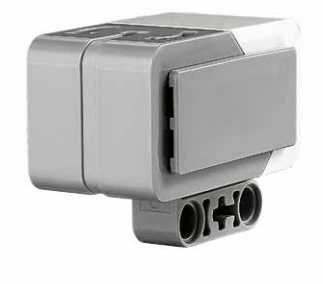

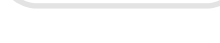

Sensore giroscopico

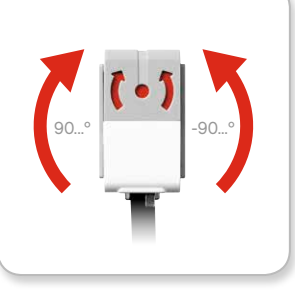

Rotazione su un asse

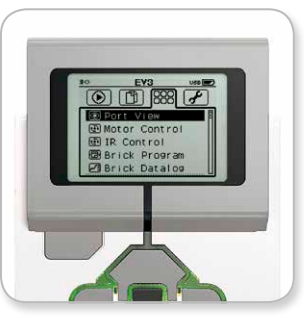

Schermata Area applicazion

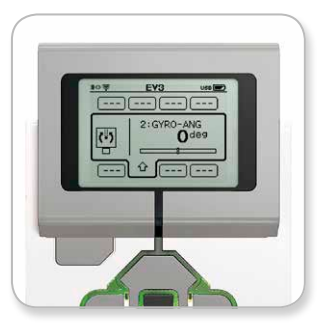

Port View sensore giroscopico

# **Sensori EV3**

#### Sensore di contatto

Il sensore di contatto è un sensore analogico in grado di rilevare quando il proprio pulsante rosso viene premuto e rilasciato. Questo significa che il sensore di contatto può essere programmato per rilevare tre condizioni: premuto, rilasciato o premuto e rilasciato.

Sulla base dell'input del sensore di contatto, puoi programmare il robot in modo che si rapporti con l'ambiente come un non vedente, ovvero estendendo un braccio e reagendo quando entra in contatto con un oggetto (premuto).

Ad esempio, è possibile realizzare un robot in cui il sensore di contatto rimane premuto contro la superficie sottostante, e quindi programmarlo in modo si fermi in tempo, prima di cadere dal bordo di un tavolo, ovvero nel momento in cui il sensore viene rilasciato.

Un robot da combattimento può essere programmato in modo che continui a spingere l'avversario fino a quando questo non si ritira. L'abbinamento di queste azioni forma la condizione premuto e rilasciato.

Ulteriori informazioni sono disponibili in Utilizzo del sensore di contatto nella Guida al software EV3.

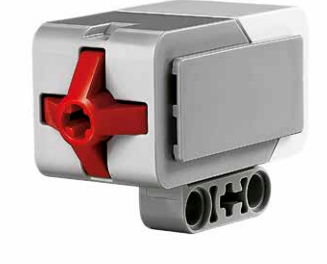

Sensore di contatto

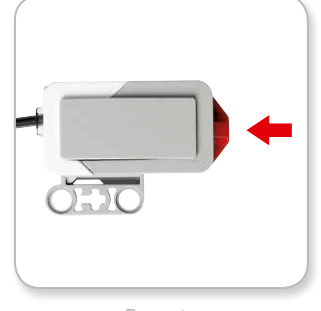

Premuto

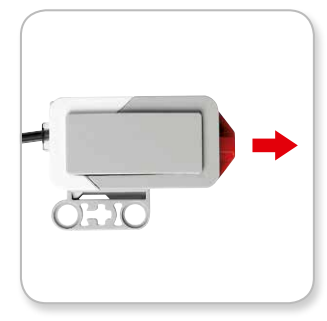

Rilasciato

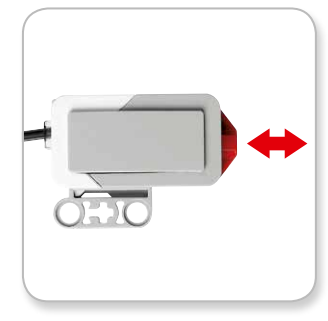

Premuto e rilasciato

### **Sensori EV3**

#### **Sensore ad ultrasuoni**

Il sensore ad ultrasuoni è un sensore digitale in grado di misurare la distanza da un oggetto che si trova di fronte, inviando onde sonore ad alta frequenza e misurando quanto tempo impiega il suono a tornare al sensore. La frequenza del suono è troppo alta per essere percepita dall'orecchio umano.

La distanza da un oggetto può essere misurata in pollici o in centimetri. Questo consente di programmare il robot in modo che si fermi a una determinata distanza da una parete.

Se come unità utilizzi i centimetri, la distanza rilevabile è compresa fra 3 e 250 centimetri (con una precisione pari a +/- 1 centimetro). Se come unità utilizzi i pollici, la distanza rilevabile è compresa fra 1 e 99 pollici (con una precisione pari a +/- 0,394 pollici). Un valore di 255 centimetri o 100 pollici significa che il sensore non rileva alcun oggetto di fronte a sé.

La luce fissa attorno agli "occhi" del sensore indica che il sensore è in modalità Misura. Una luce lampeggiante segnala la modalità Presenza

In modalità Presenza, il sensore è in grado di rilevare un altro sensore ad ultrasuoni attivo nelle vicinanze. Quando è in ascolto per individuare un'eventuale presenza, il sensore rileva i segnali sonori, ma non li invia.

Il sensore ad ultrasuoni consente ai robot di evitare i mobili, tenere traccia di un obiettivo in movimento, rilevare la presenza di un intruso in una stanza o segnalare l'avvicinamento di un oggetto al sensore con un suono a volume o frequenza crescente.

Ulteriori informazioni sono disponibili in Utilizzo del sensore ad ultrasuoni nella Guida al software EV3.

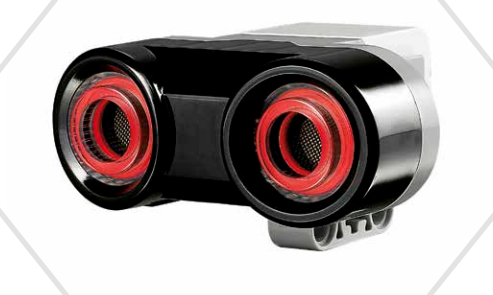

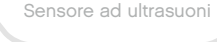

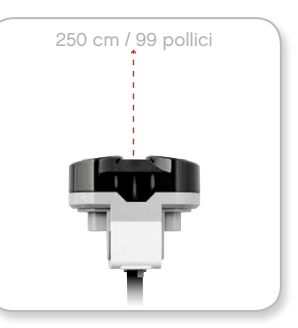

Distanza rilevabile

poiché il sensore ad ultrasuoni dipende dal riflesso delle onde sonore, potrebbe non essere in grado di rilevare superfici in tessuto o oggetti arrotondati oppure di dimensioni particolarmente ridotte

### LEGOeducation.com

# **Sensori FV3**

#### Sensore infrarosso e Telecomando a raggi infrarossi / Beacon

Il sensore infrarosso è un sensore digitale in grado di rilevare non solo la luce a infrarossi riflessa dagli oggetti solidi, ma anche i segnali di luce a infrarossi inviati dal telecomando a raggi infrarossi / beacon.

Il sensore può essere utilizzato in tre diverse modalità: Prossimità, Beacon e Telecomando

#### **MODALITÀ PROSSIMITÀ**

In modalità Prossimità, il sensore infrarosso utilizza le onde luminose riflesse da un oggetto per stimare la distanza tra questo e il sensore. La distanza viene quindi espressa con valori compresi tra 0 (molto vicino) e 100 (molto lontano), non con un numero specifico di centimetri o pollici. A seconda delle dimensioni e della forma degli oggetti, il sensore è in grado di rilevarne la presenza a una distanza massima di 70 cm.

Ulteriori informazioni sono disponibili in Utilizzo della modalità Prossimità del sensore infrarosso nella Guida al software EV3.

#### **MODALITÀ BEACON (FARO)**

Sul telecomando a raggi infrarossi/beacon, scegli uno dei quattro canali con il selettore a slitta rosso. Il sensore infrarosso rileva un segnale del beacon corrispondente al canale specificato nel programma fino a una distanza di circa 200 cm nella direzione verso cui è rivolto.

Una volta rilevato il segnale, il sensore è in grado di stimare la direzione approssimativa e la distanza (vicinanza) rispetto al beacon. Sulla base di questa informazione puoi programmare un robot in modo che giochi ad acchiapparello, utilizzando il telecomando a raggi infrarossi/beacon come oggetto della ricerca. La direzione si esprime su una scala di valori da -25 a 25, dove 0 indica che il beacon si trova proprio di fronte al sensore infrarosso. I valori relativi alla prossimità sono compresi tra 0 e 100.

Ulteriori informazioni sono disponibili in Utilizzo della modalità Beacon /telecomando a raggi infrarossi nella Guida al software EV3.

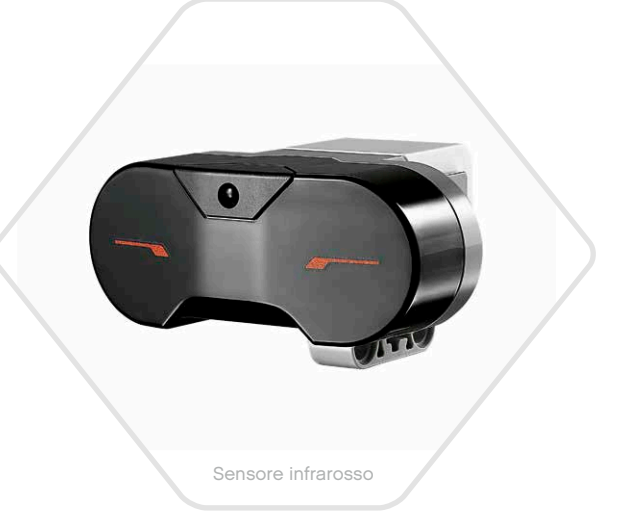

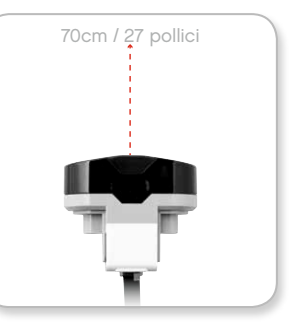

Modalità Prossimità

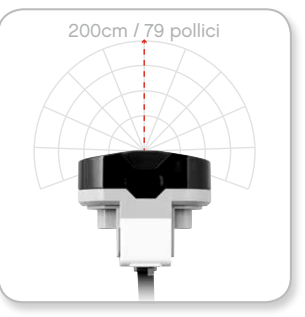

Modalità Beacon

# **Sensori EV3**

Il telecomando a raggi infrarossi/beacon è un dispositivo separato che può essere gestito individualmente o inserito in un altro modello LEGO<sup>®</sup>. Richiede due batterie AAA alcaline. Per attivare la modalità beacon (faro), premi il pulsante grande sulla parte superiore del dispositivo. Si accende un indicatore LED verde per segnalare che il dispositivo è attivo e trasmette continuamente. Premendo uno qualunque dei pulsanti, l'indicatore si spegne (lo spegnimento avviene automaticamente anche dopo un'ora di inattività).

#### **MODALITÀ TELECOMANDO**

Il telecomando a raggi infrarossi/beacon può essere utilizzato anche come semplice telecomando per il robot. In modalità Telecomando, il sensore infrarosso è in grado di rilevare quale pulsante (o combinazione di pulsanti) viene premuta sul beacon. Le combinazioni possibili sono undici:

- 0 = Nessun pulsante (e la modalità Beacon è inattiva)
- $1 =$  Pulsante 1
- $2$  = Pulsante 2
- $3$  = Pulsante 3
- $4$  = Pulsante 4
- 5 = Pulsante 1 e pulsante 3
- 6 = Pulsante 1 e pulsante 4
- $7$  = Pulsante 2 e pulsante 3
- 8 = Pulsante 2 e pulsante 4
- 9 = La modalità Beacon è attiva
- 10 = Pulsante 1 e pulsante 2
- 11 = Pulsante 3 e pulsante 4

Ulteriori informazioni sono disponibili in Utilizzo della modalità Telecomando del sensore infrarosso nella Guida al software EV3.

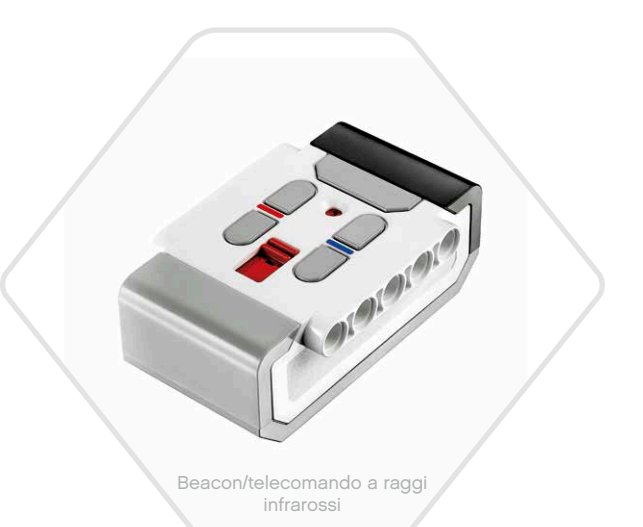

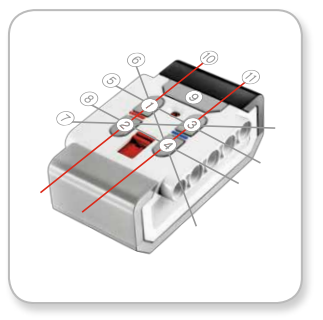

Modalità Telecomando

# **NOTA:**

il sensore infrarosso e il beacon/telecomando a raggi infrarossi non formano parte del set di base EV3 di LEGO<sup>®</sup> MINDSTORMS® Education, ma possono essere acquistati come accessori.

### LEGOeducation.com

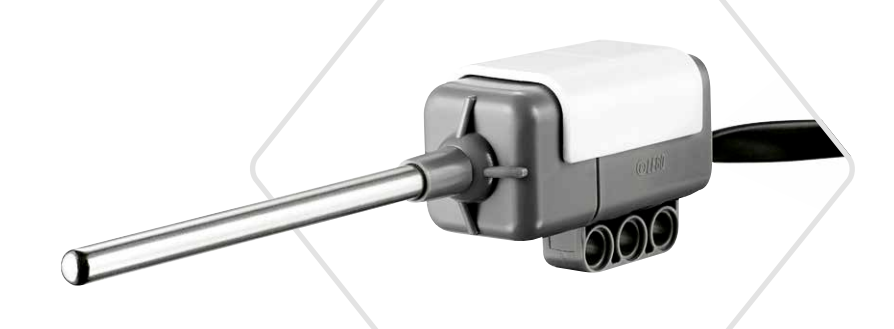

# **Sensori EV3**

#### **Sensore di temperatura**

Il sensore di temperatura è un sensore digitale dotato di sonda in metallo la cui punta è in grado di rilevare la temperatura. Il sensore misura sia in gradi Celsius (da -20°C a 120°C) che in Fahrenheit (da -4°F a 248°F), con una precisione di 0,1°C.

Il sensore di temperatura viene utilizzato soprattutto per raccogliere informazioni nell'ambito di progetti di data logging relativi al calore. Grazie a un cavo di connessione lungo 50 cm e a una sonda in metallo da 6,4 cm, il sensore consente di misurare liquidi caldi posti a distanza dal mattoncino EV3 e da altri componenti elettronici.

Ulteriori informazioni sono disponibili in **Utilizzo del sensore di temperatura** nella Guida al software EV3.

Sensore di temperatura

### **NOTA:**

il sensore di temperatura non forma parte del set di base EV3 di LEGO® MINDSTORMS® Education, ma può essere acquistato come accessorio.

### **Connettere la tecnologia EV3**

#### **Connessione di sensori e motori**

Per poter funzionare, motori e sensori devono essere connessi al mattoncino EV3.

Il cavo di connessione nero permette di collegare i sensori al mattoncino EV3 utilizzando le porte di ingresso 1, 2, 3 e 4.

Se crei programmi mentre il mattoncino EV3 non è connesso al computer, tramite l'Applicazione Brick Program, il firmware assegna i sensori alle porte predefinite. Tali assegnazioni sono:

- + Porta 1: sensore di contatto
- + Porta 2: sensore giroscopico/sensore di temperatura
- + Porta 3: sensore di colore
- + Porta 4: sensore a ultrasuoni/sensore infrarosso

Se connetti il mattoncino EV3 al computer durante la programmazione, il software identifica automaticamente quale porta viene utilizzata da ogni sensore o motore.

Il cavo di connessione nero permette di collegare i motori al mattoncino EV3 utilizzando le porte di uscita A, B, C e D.

Come nel caso dei sensori, se al momento della scrittura del programma il mattoncino EV3 non è connesso al PC, ogni motore viene assegnato a una porta predefinita. Tali assegnazioni sono:

- + Porta A: motore medio
- + Porte B e C: due motori grandi
- + Porta D: motore grande

Se il mattoncino EV3 è connesso al computer durante la programmazione, il software assegna automaticamente la porta corretta all'interno dei programmi.

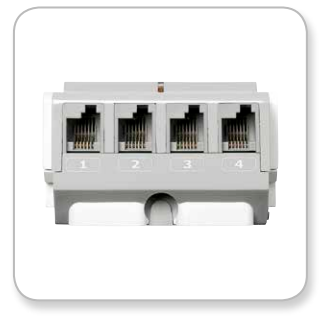

Connessione dei sensori

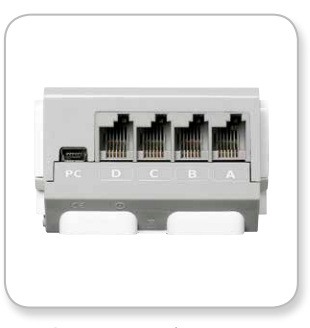

Connessione dei motori

NOTA: Il software non distingue due o più sensori o motori identici.

### LEGOeducation.com

# **Connettere la tecnologia EV3**

#### **Connessione del mattoncino EV3 al computer**

Il mattoncino EV3 può essere connesso al computer tramite cavo USB o connessione wireless basata su Bluetooth o Wi-Fi.

#### **CAVO USB**

Utilizza il cavo USB per collegare l'estremità Mini-USB alla porta PC del mattoncino EV3 (situata accanto alla porta D). Inserisci l'estremità USB nel computer.

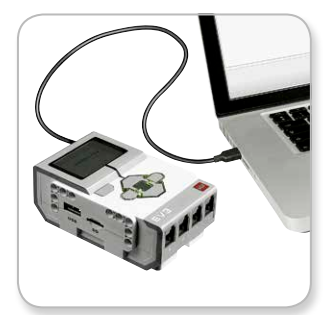

Connessione tramite cavo USB

# **Connessione della tecnologia EV3**

#### **WIRELESS - BLUETOOTH**

Se il computer non ha un dispositivo Bluetooth integrato, è necessario utilizzare un adattatore USB Bluetooth.

#### Connessione Bluetooth al computer

Prima di stabilire una connessione Bluetooth tra il computer che eseque il software EV3 e il mattoncino EV3, occorre attivare il Bluetooth su quest'ultimo. Le istruzioni per effettuare questa operazione sono a pagina 33.

Dopo l'attivazione del Bluetooth sul mattoncino EV3, questo può essere connesso al computer e al software EV3.

- 1. Verifica innanzitutto che il mattoncino EV3 sia acceso
- 2. Apri una programma nuovo o esistente nel software EV3 (per istruzioni su come eseguire questa operazione, consulta il capitolo Software EV3 a pagina 37).
- 3. Accedi alla pagina Hardware nella parte inferiore destra della schermata. Se la finestra è chiusa, espandila (ulteriori informazioni sulla pagina Hardware sono disponibili a pagina 46).
- 4. Fai clic sulla scheda Dispositivi disponibili. Se il mattoncino EV3 non risulta già presente, per individuarlo fai clic sul pulsante Aggiorna, quindi seleziona la casella Bluetooth che apparirà.
- 5. Accetta la connessione sul mattoncino EV3 manualmente, inserendo la passkey e premendo il pulsante centrale per confermare. La passkey predefinita è 1234. Ripeti questo procedimento nel software EV3.
- 6. A questo punto la connessione è stabilita. A conferma, nella parte superiore sinistra del display del mattoncino EV3 (accanto all'icona Bluetooth) viene visualizzato il simbolo "<>".

Per disconnettere il mattoncino EV3 dal computer, fai clic sul pulsante Disconnetti accanto al pulsante Aggiorna nella pagina Hardware.

Ulteriori informazioni sulle impostazioni relative al Bluetooth nel mattoncino EV3 sono disponibili a pagina 33.

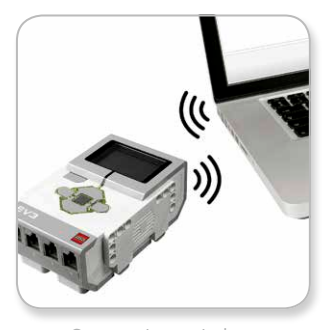

Connessione wireless

### **Connettere la tecnologia EV3**

#### WIRELESS - WI-FI

Il primo passo da compiere per la connessione Wi-Fi è acquistare un adattatore USB Wi-Fi. L'elenco degli adattatori compatibili è disponibile presso i fornitori LEGO® Education locali o nel sito Web ufficiale LEGO<sup>®</sup> MINDSTORMS<sup>®</sup> Education (www.LEGOeducation. com/MINDSTORMS).

Per avviare l'impostazione, devi poter accedere a una rete wireless di cui conosci nome e password.

Se il software EV3 è aperto, chiudilo e inserisci l'adattatore Wi-Fi nel mattoncino EV3 utilizzando la porta host USB.

Prima di connettere il mattoncino EV3 a una rete, è necessario attivare la modalità Wi-Fi sul mattoncino. Le istruzioni per questa operazione sono disponibili a pagina 35.

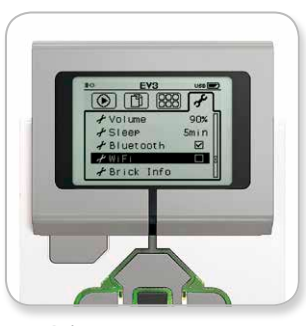

Schermata Impostazioni

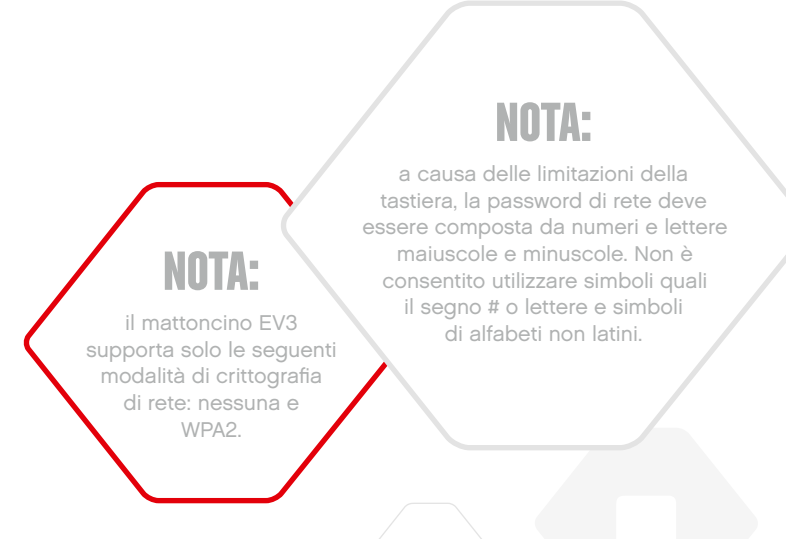

LEGOeducation.com

### **Connettere la tecnologia EV3**

#### Connessione del mattoncino EV3 a una rete

Utilizza il pulsante Su per accedere a Connessioni e premi il pulsante centrale per confermare. Il mattoncino EV3 inizia a cercare le reti Wi-Fi disponibili.

Dopo aver selezionato la voce WiFi nella scheda Impostazioni, utilizza i pulsanti di navigazione Su e Giù per selezionare la voce Connections nel sottomenu che è apparso. Il mattoncino EV3 cercherà ed elencherà le reti WiFi disponibili. Usa i pulsanti Su e Giù per individuare la rete nell'elenco. Se il mattoncino EV3 non è già connesso alla rete (indicata da un segno di spunta), seleziona la rete utilizzando il pulsante centrale.

Nella finestra di dialogo Network (rete) che viene visualizzata, seleziona Connect e premi OK con il pulsante centrale. Ti verrà chiesto di specificare il tipo di crittografia e la password di rete utilizzando i pulsanti di navigazione Sinistra, Destra, Su e Giù (con distinzione tra lettere maiuscole e minuscole).

Dopo aver immesso la password corretta, premi il segno di spunta per confermare. A questo punto la connessione alla rete risulta stabilita.

Se con la ricerca il mattoncino EV3 non individua la rete, è possibile che questa sia nascosta. Per connetterti a una rete nascosta, seleziona "Add hidden".

Ti verrà chiesto di specificare il nome, il tipo di crittografia e la password della rete nascosta che desideri aggiungere (con distinzione tra lettere maiuscole e minuscole). Al termine dell'operazione, il mattoncino EV3 risulterà connesso alla rete nascosta e questa verrà inclusa nell'elenco delle reti.

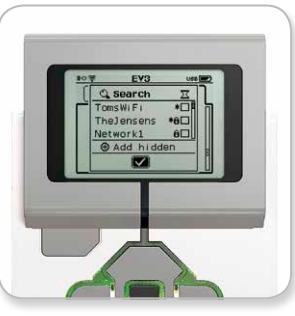

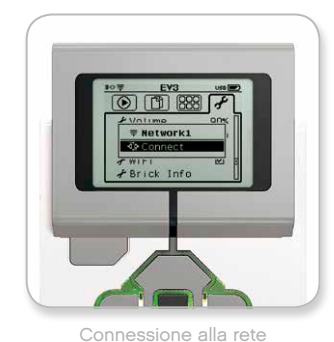

Elenco reti

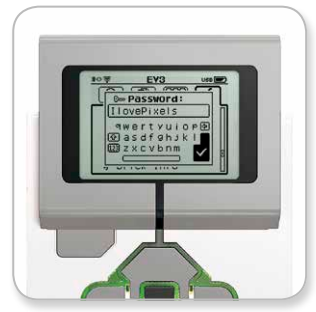

Password di rete

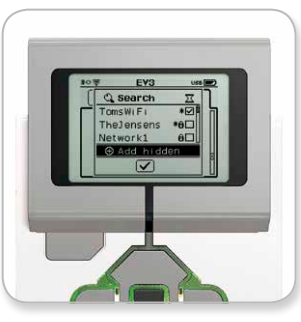

Aggiunta rete nascosta

# NOTA:

una volta completata la connessione a una rete utilizzando la relativa password, il mattoncino EV3 ricorderà la password per le connessioni future. Le reti conosciute sono contrassegnate nell'elenco da un asterisco<sup>\*</sup>.

### LEGOeducation.com

### **Connettere la tecnologia EV3**

**Connessione Wi-Fi dal computer al mattoncino EV3** Utilizza il cavo USB per collegare il mattoncino EV3 al computer.

Apri un programma qualsiasi nel software EV3. Accedi allo strumento Impostazione wireless nella finestra Hardware (nella parte inferiore destra della schermata) o seleziona Impostazione wireless dal menu degli strumenti.

Il computer visualizza le reti rilevate.

Seleziona la rete a cui desideri connetterti e fai clic su "Connetti" per configurare la connessione. Per aggiungere una rete che non comunica il proprio Nome rete (SSID), fai clic su "Aggiungi".

Per modificare le impostazioni di una rete già configurata in precedenza, fai clic su Modifica.

Fai clic su OK per stabilire la connessione Wi-Fi. Dopo aver stabilito la connessione, è possibile scollegare il cavo USB.

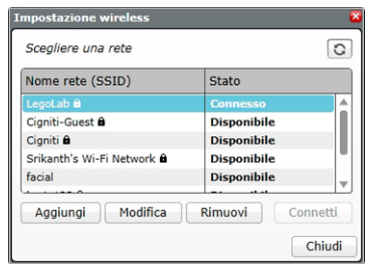

Strumento Impostazione wireless

# **Interfaccia del mattoncino EV3**

Il mattoncino EV3 è il centro di controllo che permette dare vita ai tuoi robot. L'interfaccia del mattoncino EV3, basata sull'utilizzo del display e dei pulsanti del mattoncino, offre quattro schermate di base che consentono di accedere a un'eccezionale gamma di funzioni esclusive del mattoncino EV3. Alcune sono semplici come avviare e interrompere un programma e altre complesse come scrivere il programma stesso.

#### Esequiti di recente

Questa schermata rimane vuota fino a quando non inizi a scaricare ed eseguire programmi. Successivamente, visualizzerà i programmi eseguiti di recente. Il primo programma dell'elenco, che risulta selezionato per impostazione predefinita, è il programma che è stato eseguito per ultimo.

#### **Navigazione File**

Questa schermata consente di accedere e gestire tutti i file presenti nel mattoncino EV3, inclusi quelli memorizzati su una scheda SD.

I file sono organizzati in cartelle di progetto che, oltre agli effettivi file di programma, contengono anche le immagini e i suoni utilizzati in ogni progetto. Lo strumento di navigazione permette di spostare o eliminare file. I programmi creati utilizzando le applicazioni Brick Program e Brick Datalog vengono archiviati separatamente nelle cartelle BrkProg\_SAVE e BrkDL\_SAVE.

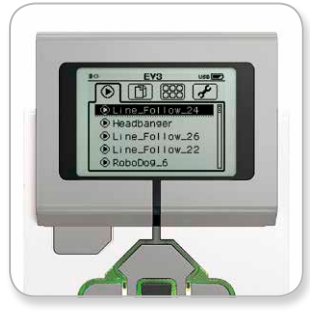

Schermata Eseguiti di recente

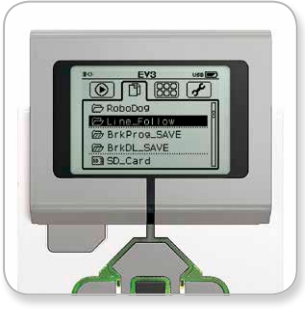

Schermata Navigazione file

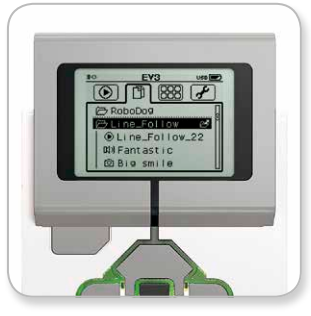

Apertura cartella in Navigazione file

### LEGOeducation.com

# **Interfaccia del mattoncino EV3**

#### **Applicazioni**

Il mattoncino EV3 viene fornito con cinque applicazioni preinstallate e pronte all'uso. Con il software EV3 puoi inoltre creare applicazioni personali. Dopo averle scaricate nel mattoncino EV3, le applicazioni realizzate da te verranno visualizzate in quest'area.

Le cinque applicazioni preinstallate sono descritte di seguito.

#### PORT VIEW (Visualizzazione porte)

Nella prima schermata di Port View è presente un riepilogo delle porte a cui sono collegati sensori o motori. Utilizza i pulsanti del mattoncino EV3 per accedere a una delle porte occupate e potrai consultare le letture correnti restituite dal sensore o dal motore. Collega alcuni sensori e motori ed esegui esperimenti con le varie impostazioni. Premi il pulsante centrale per controllare o modificare le impostazioni correnti relative ai motori e ai sensori collegati. Premi il pulsante Indietro per tornare alla schermata principale Area applicazioni.

#### **MOTOR CONTROL (Controllo motorl)**

Controlla i movimenti in avanti e indietro di qualsiasi motore connesso a una delle quattro porte di uscita. Le modalità disponibili sono due. Una permette di controllare i motori connessi alla porta A (con i pulsanti Su e Giù) e alla porta D (con i pulsanti Sinistra e Destra), l'altra i motori connessi alla porta B (con i pulsanti Su e Giù) e alla porta C (con i pulsanti Sinistra e Destra). Per passare da una modalità all'altra, utilizza il pulsante centrale. Premi il pulsante Indietro per tornare alla schermata principale Applicazioni.

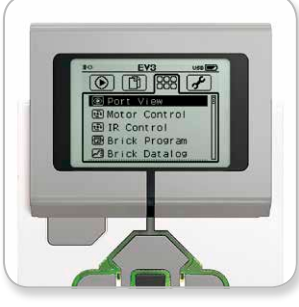

Schermata Applicazioni

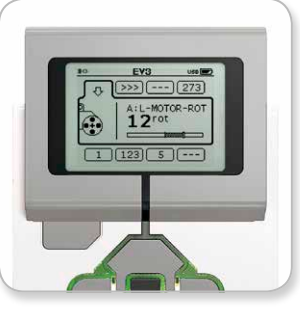

Applicazione Port View

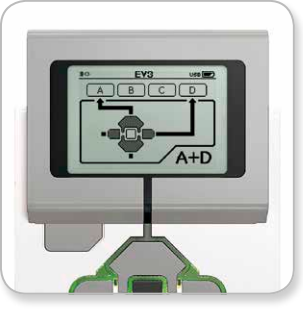

Applicazione Controllo motori

### LEGOeducation.com

### **Interfaccia del mattoncino EV3**

#### IR Control (Telecomando a infrarossi)

Controlla i movimenti in avanti e indietro di qualsiasi motore connesso a una delle quattro porte di uscita utilizzando il telecomando/ beacon come telecomando e il sensore infrarosso come ricevitore (questo deve essere connesso alla porta 4 del mattoncino EV3). Le modalità disponibili sono due. Una prevede l'utilizzo dei canali 1 e 2 del telecomando. Il canale 1 permette di controllare i motori connessi alla porta B (con i pulsanti 1 e 2 del telecomando) e alla porta C (con i pulsanti 3 e 4 del telecomando). Il canale 2 permette di controllare i motori connessi alla porta A (con i pulsanti 1 e 2) e alla porta D (con i pulsanti 3 e 4). L'altra modalità consente di controllare i motori nello stesso modo, utilizzando però i canali 3 e 4 del beacon/telecomando IR. Per passare da una modalità all'altra, utilizza il pulsante centrale. Premi il pulsante Indietro per tornare alla schermata principale Applicazioni.

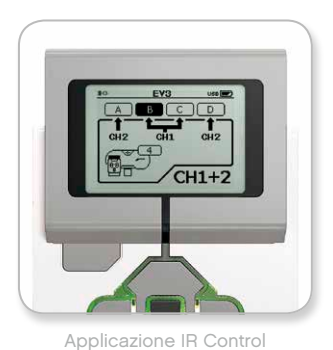

**NOTA:** 

il beacon/ telecomando IR e il sensore infrarosso non formano parte del set di base EV3 di LEGO<sup>®</sup> MINDSTORMS<sup>®</sup> Education, ma possono essere acquistati come accessori.

### LEGOeducation.com

# **Interfaccia del mattoncino EV3**

#### **BRICK PROGRAM**

Il mattoncino EV3 viene fornito con un'applicazione di programmazione integrata, simile al software installato nel computer. Queste istruzioni offrono le informazioni di base necessarie per iniziare.

#### Creazione di un programma

LEGOeducation.com

Apri l'applicazione Brick Program.

La schermata iniziale contiene un blocco di avvio e uno di iterazione connessi mediante un Filo sequenza. La linea verticale tratteggiata di Aggiunta blocco al centro indica che è possibile aggiungere altri blocchi al programma. Premi il pulsante Su per aggiungere un nuovo blocco dalla Libreria dei blocchi.

Nella Libreria dei blocchi puoi scegliere il nuovo blocco da aggiungere spostandoti con i pulsanti Sinistra, Destra, Su e Giù. Se navighi ulteriormente verso l'alto, vengono visualizzati altri blocchi. Se ti sposti verso il basso, torni al tuo programma. In generale, esistono due tipi di blocchi: Azione e Attesa. L'indicatore del blocco Azione è una piccola freccia situata nella parte superiore destra del blocco. L'indicatore del blocco Attesa è una piccola clessidra. In totale sono presenti sei diversi blocchi Azione e undici blocchi Attesa tra cui scegliere.

Quando individui il blocco che desideri, naviga fino a raggiungerlo e premi il pulsante centrale. A questo punto verrai riportato al tuo programma.

All'interno del tuo programma puoi navigare tra i blocchi utilizzando i pulsanti Sinistra e Destra. Premi il pulsante centrale per modificare le impostazioni del blocco evidenziato (che viene visualizzato sempre al centro dello schermo) o per aggiungere un nuovo blocco quando il Filo sequenza è evidenziato e la linea Aggiunta blocco risulta visibile.

All'interno di ogni blocco di programmazione puoi cambiare un'impostazione utilizzando i pulsanti Su e Giù. Ad esempio, nel blocco Azione Movimento con sterzo puoi modificare la direzione del robot. Dopo aver scelto l'impostazione che desideri, premi il pulsante centrale.

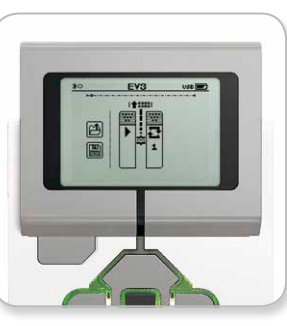

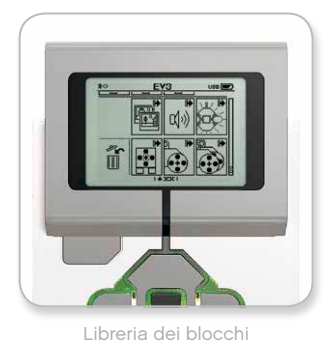

Schermata iniziale

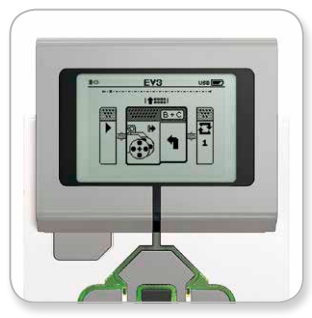

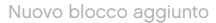

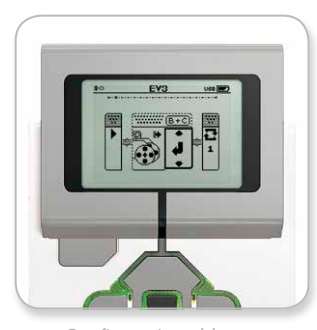

Configurazione blocco

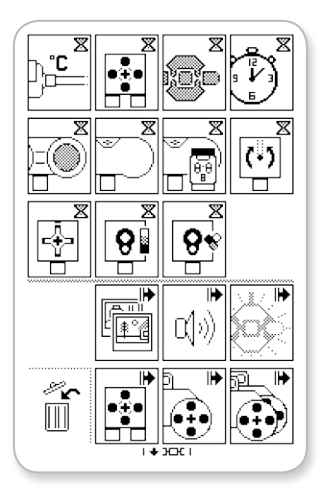

Libreria dei blocchi completa

# **Interfaccia del mattoncino EV3**

#### Eliminazione di blocchi

Se desideri eliminare un blocco da un programma, evidenzialo e premi il pulsante Su per accedere alla Libreria dei blocchi.

Nella Libreria dei blocchi, naviga fino al cestino a sinistra della schermata e premi il pulsante centrale. Il blocco viene eliminato.

#### Esecuzione di un programma

Per eseguire un programma, utilizza il pulsante Sinistra per navigare fino al blocco di avvio all'inizio del programma. Premi il pulsante centrale e il programma viene eseguito.

#### Salvataggio e apertura di un programma

Per salvare un programma, naviga fino all'icona Salva a sinistra del programma. Quando fai clic sull'icona Salva, ti viene chiesto di assegnare un nome al programma o di accettare il nome predefinito. Al termine dell'operazione, fai clic su OK e il programma viene salvato nella cartella BrkProg\_SAVE, a cui è possibile accedere dalla schermata Navigazione file (vedi pagina 25).

Puoi inoltre aprire un Brick Program EV3 esistente facendo clic sull'icona Apri situata al di sopra dell'icona Salva. Per spostarti tra queste due icone utilizza i pulsanti Su e Giù.

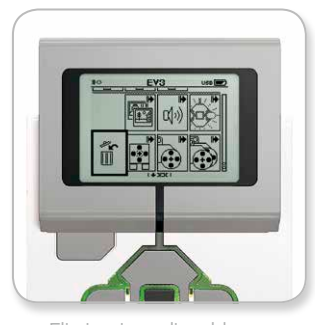

Eliminazione di un blocco

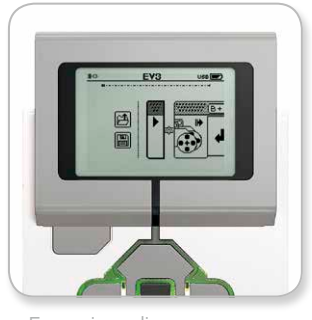

Esecuzione di un programma

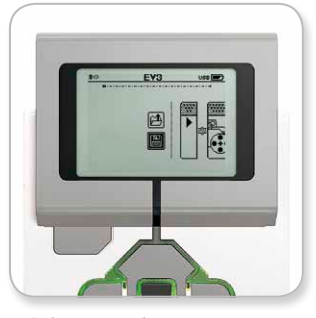

Salvataggio di un programma

### LEGOeducation.com

# **Interfaccia del mattoncino EV3**

#### **BRICK DATALOG**

Il mattoncino EV3 viene fornito con un'intuitiva applicazione di data logging incorporata. Queste istruzioni offrono le informazioni di base necessarie per iniziare.

#### Schermata principale

LEGOeducation.com

Quando apri l'applicazione Brick Datalog EV3, a sinistra è presente un'Area grafico. Se connetti un sensore o un motore al mattoncino EV3, il grafico riporta in tempo reale le letture ricavate da uno dei sensori, come un oscilloscopio (se è connesso un motore, le letture provengono dal sensore di rotazione integrato).

A destra del grafico vengono visualizzati i seguenti dati (dall'alto): lettura effettiva, durata, lettura massima, lettura minima e lettura media. La durata viene indicata solo durante l'esecuzione di un esperimento, non in modalità Oscilloscopio.

Al di sotto, una piccola finestra indica da quale porta vengono correntemente rilevati i valori (porta di ingresso 1, 2, 3 o 4 oppure porta di uscita A, B, C o D). Per cambiare la porta, utilizza i pulsanti Sinistra e Destra per selezionare una delle porte disponibili.

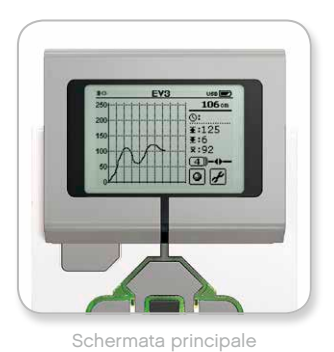

**NOTA:** 

vengono visualizzate solo le porte a cui è connesso un sensore o un motore.

### **Interfaccia del mattoncino EV3**

#### Impostazione ed esecuzione di esperimenti

Se desideri impostare ed eseguire un esperimento, inizia facendo clic sul pulsante Impostazioni Brick Datalog nell'angolo in basso a destra, che raffigura una chiave inglese. Per raggiungerlo, utilizza i pulsanti Giù e Destra e premi il pulsante centrale per confermare.

A questo punto puoi stabilire la frequenza di campionamento dell'esperimento, partendo da un campione al minuto fino a mille campioni al secondo. Con i pulsanti Su e Giù evidenzia Rate, quindi utilizza i pulsanti Sinistra e Destra per selezionare la frequenza di campionamento per l'esperimento.

A questo punto, scegli quale sensore utilizzare. Evidenzia Sensor Setup (Impostazione sensore) e fai clic su OK con il pulsante centrale.

Viene visualizzato un elenco di sensori connessi al mattoncino EV3. Con i pulsanti Su e Giù evidenzia il sensore che desideri utilizzare. Quando un sensore è evidenziato, con i pulsanti Sinistra e Destra seleziona la relativa modalità (ad esempio, se il Sensore di colore deve misurare il colore o la luce ambientale). Dopo aver individuato la modalità del sensore corretta, utilizza il pulsante centrale per confermare e tornare alla schermata Impostazioni. Nella schermata Impostazioni fai clic sul pulsante del segno di spunta per tornare alla schermata principale di Brick Datalog EV3.

Per eseguire l'esperimento, seleziona e fai clic sul pulsante Registra (accanto al pulsante Impostazioni identificato da una chiave inglese).

Un grafico in tempo reale inizia a riportare i valori ricavati dal sensore selezionato. A destra sono visualizzate le statistiche dell'esperimento. inclusa la durata. Il pulsante Registra lampeggia e le luci di stato verde lampeggianti del mattoncino EV3 indicano che l'esperimento è in corso. Per interrompere l'esperimento, fai clic sul pulsante centrale.

Quando interrompi l'esperimento, ti viene chiesto di assegnare un nome all'esperimento stesso o di accettare il nome predefinito. Al termine dell'operazione, fai clic su OK e l'esperimento viene salvato nella cartella BrkDL\_SAVE, a cui è possibile accedere dalla schermata Navigazione file (vedi pagina 25).

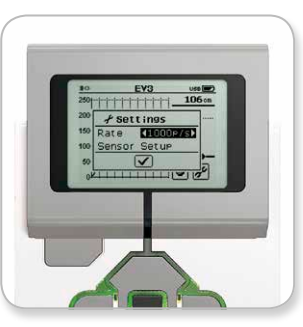

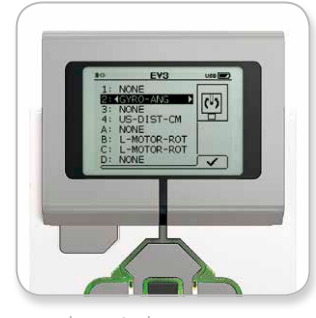

Frequenza di campionamento

Impostazione sensore

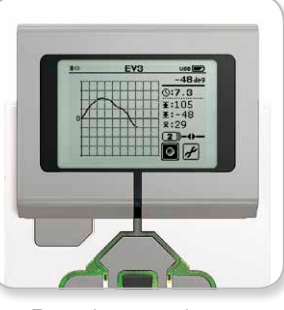

Esecuzione esperimento

### NOTA:

il grafico in tempo reale non è supportato quando i dati vengono registrati a una velocità superiori a dieci campioni al secondo. In questo caso, i valori in entrata vengono visualizzati solo come numeri.

LEGOeducation.com

# **Interfaccia del mattoncino EV3**

#### **Impostazioni**

Questa schermata permette di vedere e cambiare le varie impostazioni del mattoncino EV3.

#### **VOLUME**

Se desideri regolare il volume dell'audio proveniente dall'altoparlante del mattoncino EV3, accedi alla schermata Impostazioni: poiché si tratta della prima voce di menu, la voce Volume risulta già evidenziata. Premi il pulsante centrale.

Utilizza i pulsanti Destra e Sinistra per modificare le impostazioni del volume con intervalli da 0% a 100%. Premi il pulsante centrale per confermare e tornare alla schermata Impostazioni.

#### **IMPOSTAZIONE DI SPEGNIMENTO AUTOMATICO**

Per modificare il tempo di inattività che deve trascorrere prima che il mattoncino EV3 si spenga automaticamente, accedi alla schermata Impostazioni e naviga fino al menu Sleep utilizzando il pulsante Giù. Premi il pulsante centrale.

Con i pulsanti Destra e Sinistra seleziona un periodo di tempo con intervalli da 2 minuti fino a mai (spegnimento automatico disattivato). Premi il pulsante centrale per confermare e tornare alla schermata Impostazioni.

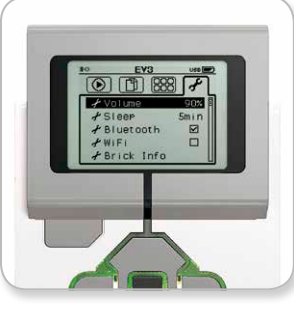

Schermata Impostazioni

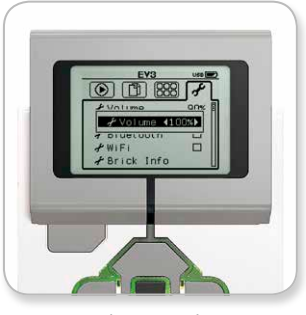

Regolazione volume

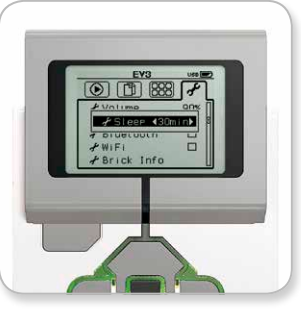

Regolazione del tempo di spegnimento automatico

### LEGOeducation.com

# **Interfaccia del mattoncino EV3**

#### **BLUETOOTH**

Questa schermata consente di attivare il Bluetooth sul mattoncino EV3 e di scegliere alcune impostazioni specifiche relative alla privacy e alla connettività con dispositivi Apple. Permette inoltre di eseguire la connessione a ulteriori dispositivi Bluetooth, ad esempio un altro mattoncino EV3.

Quando selezioni Bluetooth nella pagina Impostazioni, vengono visualizzate quattro opzioni: Connections (Connessioni), Visibility (Visibilità), Bluetooth e iPhone/iPad/iPod. Per tornare alla schermata principale Impostazioni, premi il pulsante Giù fino a quando il segno di spunta nella parte inferiore della schermata risulta evidenziato. quindi premi il pulsante centrale per confermare.

#### **Rluetooth**

Questa schermata consente di attivare il Bluetooth standard sul mattoncino EV3. Con i pulsanti Su e Giù, seleziona la voce "Bluetooth", quindi premi il pulsante centrale per confermare. Nella casella di controllo Bluetooth viene visualizzato un segno di spunta. A questo punto, sul mattoncino EV3 il Bluetooth risulta attivato e la relativa icona viene visualizzata nella parte superiore sinistra del display.

Nota: questa impostazione non consente la connessione ai dispositivi iOS, per la quale occorre selezionare l'impostazione iPhone/iPad/iPod (vedi sotto).

Per disattivare il Bluetooth, ripeti la procedura sopra descritta, ma deselezionando la relativa casella di controllo.

#### iPhone/iPad/iPod

Seleziona questa impostazione solo se desideri connettere il mattoncino EV3 a dispositivi Apple, iPhone, iPad e iPod, tramite Bluetooth (verifica che il Bluetooth sia attivato anche sul dispositivo iOS).

Nota: questa impostazione non permette di comunicare con altri dispositivi Bluetooth, come computer e altri mattoncini EV3.

Non è possibile attivare contemporaneamente il Bluetooth standard e la comunicazione Bluetooth con dispositivi Apple iOS.

Per attivare e disattivare la comunicazione Bluetooth per dispositivi iOS, seleziona "iPhone/iPad/iPod" con i pulsanti Su e Giù, quindi premi il pulsante centrale per confermare. Nella parte superiore sinistra del display del mattoncino EV3 viene visualizzata l'icona Bluetooth.

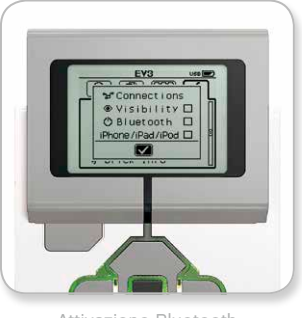

Attivazione Bluetooth

### NOTA:

il mattoncino EV3 funziona in modo più efficiente se il Bluetooth viene spento, quando non si intende utlizzarlo.

### LEGOeducation.com

# **Interfaccia del mattoncino EV3**

#### **Connections**

Questa opzione permette di individuare e selezionare altri dispositivi Bluetooth disponibili (verifica che il Bluetooth sia attivato). Se fai clic su "Connections", si apre la schermata Favorites, dove i dispositivi che ritieni affidabili vengono visualizzati e identificati con un segno di spunta. Per tali dispositivi non occorre alcuna passkey. Le caselle di controllo consentono di gestire i dispositivi da considerare come Preferiti.

Se fai clic su "Search", il mattoncino EV3 esegue una scansione per individuare tutti i dispositivi Bluetooth presenti nell'area, inclusi altri mattoncini EV3. I dispositivi preferiti sono contrassegnati da un asterisco.

Con i pulsanti Su e Giù seleziona all'interno dell'elenco il dispositivo a cui desideri connetterti. Premi il pulsante centrale per confermare. Se decidi di connetterti a un dispositivo non ancora contrassegnato come preferito, ti viene chiesto di inserire la passkey per stabilire una connessione. Non appena l'altro dispositivo verifica la passkey, la connessione viene stabilita automaticamente.

#### Visibility

Se selezioni l'impostazione VIsibility, i dispositivi Bluetooth (inclusi altri mattoncini EV3) presenti nell'area potranno individuare e connettersi al tuo mattoncino. Se l'impostazione Visibilità non è selezionata, il mattoncino EV3 non risponde ai comandi di ricerca provenienti da altri dispositivi Bluetooth.

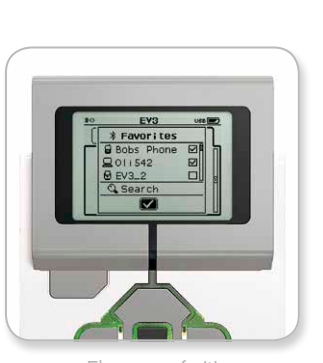

Elenco preferiti

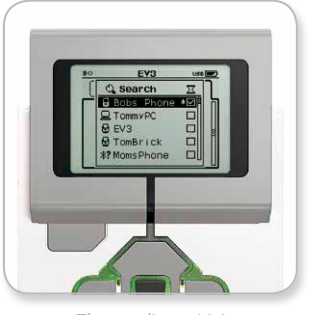

Elenco dispositivi

# **Interfaccia del mattoncino EV3**

#### WI-FI

Questa schermata permette di attivare la comunicazione Wi-Fi sul mattoncino EV3, Inserisci un adattatore WiFi nella porta USB Host del mattoncino EV3. Nella scheda Impostazioni, seleziona la voce WiFi con il pulsante centrale e apparirà un sottomenu (se non hai già collegato l'adattatore WiFi, verrà visualizzato un messaggio di errore). Con i pulsanti Su e Giù, seleziona la voce WiFi, quindi premi il pulsante centrale per confermare.

Dopo che il mattoncino EV3 ha inizializzato l'adattatore WiFi, nella casella di controllo WiFi viene visualizzato un segno di spunta. A questo punto, sul mattoncino EV3 il WiFi risulta attivato e la relativa icona viene visualizzata nella parte superiore sinistra del display. Per tornare alla scheda Impostazioni, premi il pulsante Giù fino a selezionare il segno di spunta in fondo al sottomenu e premi il pulsante centrale.

Ulteriori informazioni su come connettere il mattoncino EV3 a una rete wireless sono disponibili nella sezione Connessione del mattoncino EV3 al computer a pagina 22.

#### **BRICK INFO (INFORMAZIONI SUL MATTONCINO)**

Questa schermata fornisce informazioni sulle specifiche tecniche correnti del mattoncino EV3, ad esempio versione di hardware e firmware e build del sistema operativo utilizzato. Indica inoltre la quantità di memoria ancora disponibile.

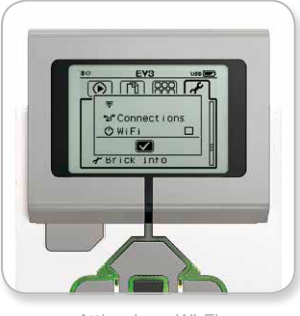

Attivazione Wi-Fi

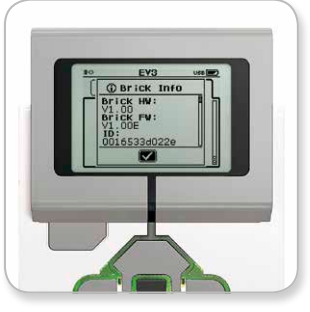

Informazioni sul mattoncino

### LEGOeducation.com

### **REQUISITI MINIMI DISISTEMA**

#### **Prerequisiti:**

**+** Silverlight 5.0 o versione più recente **+** Microsoft Dot Net 4.0 o versione più recente

#### **Sistemi operativi:**

**+** Windows: Windows XP, Vista, Windows 7 e Windows 8 (escluso Win RT) (32/64 bit) con i Service Pack più aggiornati **+** Macintosh: Mac 10.6, 10.7 e 10.8 con i Service Pack più aggiornati

#### **Requisiti di sistema:**

**+** 2 GB di RAM o più **+** Processore da 1.5 GHz o più veloce **+** Risoluzione schermo minima supportata 1024x600

LEGO<sup>®</sup> MINDSTORMS<sup>®</sup> Education EV3 non supporta tablet o determinati netbook dotati di hardware che non soddisfa i requisiti sopra indicati.

Costruire dei robot è divertente, ma la robotica consiste nel dar loro vita, consentendo loro di muoversi ed eseguire azioni. Il software EV3 di LEGO® MINDSTORMS® Education rappresenta:

- **+** Un'introduzione visiva e intuitiva alla programmazione
- **+** Uno strumento utile e completo per la registrazione di dati
- **+** Una cartella di lavoro digitale che fornisce istruzioni e illustra risultati
- **+** Una naturale opportunità di ispirare e far nascere interesse verso scienza, tecnologia, ingegneria e matematica.

### **Installazione del software**

Dopo aver verificato che il computer soddisfi i requisiti minimi di sistema, puoi procedere con l'installazione del software. Chiudi tutti gli altri programmi, quindi fai doppio clic sul file di installazione presente nella cartella del software EV3. L'installazione viene avviata.

#### **EDIZIONE PER INSEGNANTI E STUDENTI**

Durante il processo di installazione ti verrà chiesto se desideri installare la versione del software EV3 per insegnanti o studenti.

La versione per gli insegnanti fornisce informazioni e risorse aggiuntive, che possono risultare utili da utilizzare in classe e in altre situazioni di insegnamento. Possiede inoltre un Editor di contenuti con maggiori capacità per accedere, creare e gestire i contenuti utilizzati per l'insegnamento, ad esempio il blocco che rende i programmi inaccessibili per gli studenti. È consigliabile che tutti i docenti installino questa versione.

### **Schermata iniziale**

Ogni volta che viene avviato, il software EV3 mostra automaticamente la Schermata iniziale, che semplifica l'individuazione e l'utilizzo del software e consente di accedere a tutti gli strumenti necessari.

#### **La Schermata iniziale contiene le opzioni e le risorse seguenti:**

- **1. Scheda Schermata iniziale** Per tornare alla Schermata iniziale in ogni momento.
- **2. Panoramica attività** Per accedere, organizzare e visualizzare un'anteprima dei contenuti e avviare un progetto.
	- **+** Istruzioni di costruzione per i modelli di base
	- **+** Risorse di avvio rapido, ad esempio brevi video introduttivi e Guida dell'utente a EV3
	- **+** Gestione file, che permette di avviare un nuovo progetto o di aprirne uno esistente
	- **+** Robot educativo, con 48 tutorial dettagliati che spiegano come utilizzare l'hardware e il software EV3
- 
- **3. Visualizza** Per tornare a Panoramica attività.
- **4. Cerca** Per individuare progetti con contenuti specifici utilizzando varie opzioni di filtro
- **5. www.LEGOeducation.com/MINDSTORMS** Collegamento al sito Web ufficiale LEGO® MINDSTORMS® Education.

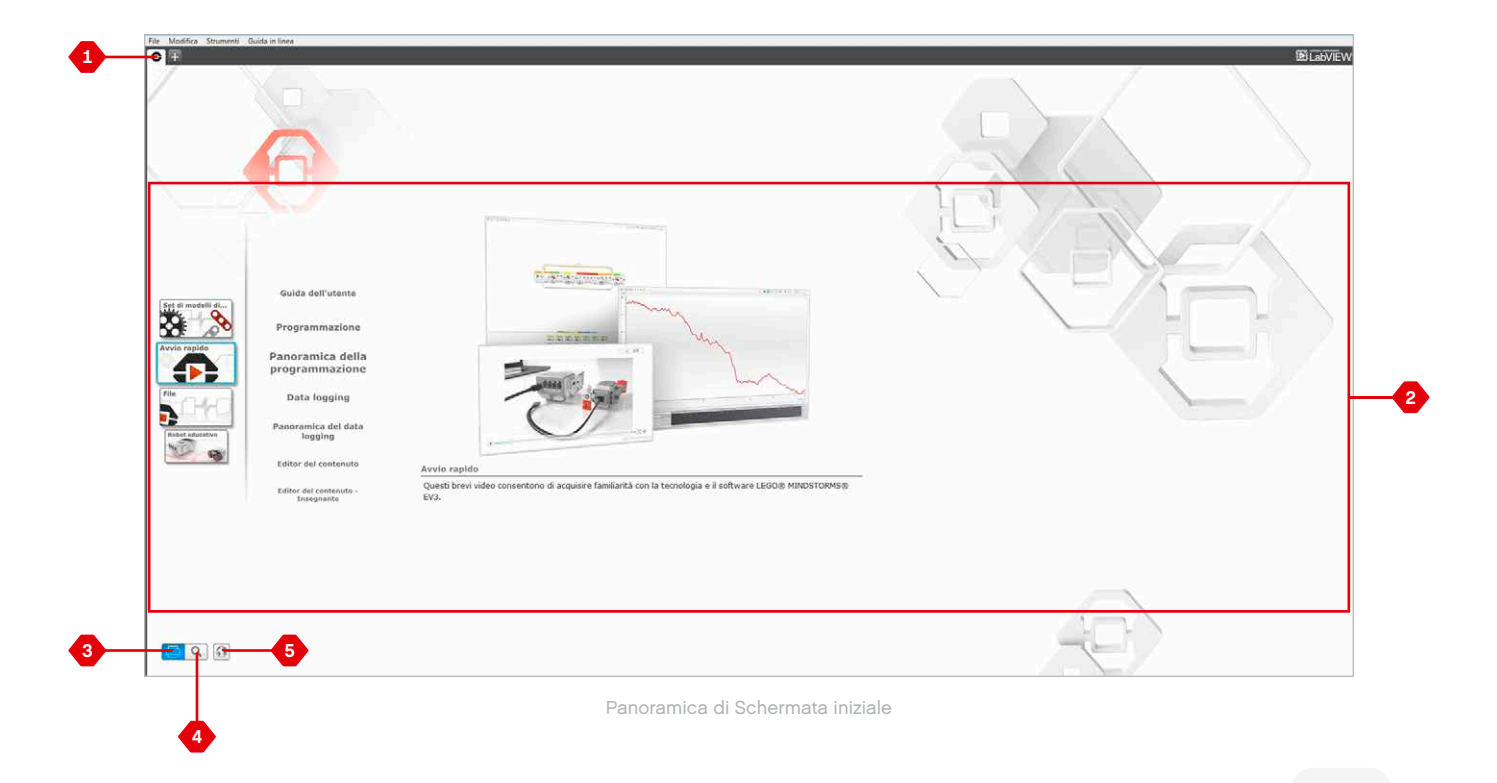

# **Proprietà e struttura dei progetti**

L'apertura di un nuovo programma o esperimento genera la creazione automatica di un file della cartella di progetto. Tutti i programmi, gli esperimenti, le immagini, i suoni, i video, le istruzioni e altre risorse utilizzate nell'ambito di un progetto verranno automaticamente memorizzate in tale cartella, semplificando così l'archiviazione e la condivisione del progetto.

Ogni progetto viene visualizzato sotto forma di scheda situata nella parte superiore dello schermo, al di sotto della quale sono presenti le schede relative ai programmi e agli esperimenti che fanno parte del progetto. Per creare un nuovo progetto, programma o esperimento, è sufficiente fare clic sul pulsante + disponibile a destra delle altre schede. Le schede si chiudono facendo clic sul simbolo X.

#### **PAGINA PROPRIETÀ PROGETTO**

Se fai clic sulla scheda contrassegnata dalla chiave inglese, situata a sinistra delle schede Programma ed Esperimento, si aprirà la pagina Proprietà progetto, che contiene una visualizzazione ordinata del progetto attualmente selezionato, inclusi tutti i programmi e gli esperimenti, le immagini, i suoni e le altre risorse. In questa sezione è possibile descrivere il progetto con testo, immagini e video che determineranno l'aspetto della visualizzazione del progetto nella Schermata iniziale. Nella versione per insegnanti del software EV3, la pagina Proprietà progetto consente inoltre di limitare l'accesso a determinati programmi e altre risorse del progetto.

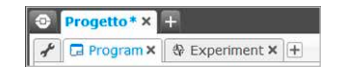

Schede Progetto, Programma ed Esperimento

### **Proprietà e struttura dei progetti**

#### **Le proprietà del progetto visualizzate includono:**

- **1. Descrizione progetto** Qui puoi assegnare al progetto un titolo e una descrizione, e inserire eventuali immagini e video da visualizzare nell'anteprima che verrà mostrata nella Schermata iniziale.
- **2. Panoramica contenuto progetto** Qui vengono visualizzate tutte le risorse incluse nel progetto, ad esempio programmi, esperimenti, immagini, suoni e Blocchi personalizzati.
- **3. Modalità cascata** Questa casella di controllo permette di attivare la modalità Cascata, per programmare fino a quattro mattoncini EV3 connessi tra sè.

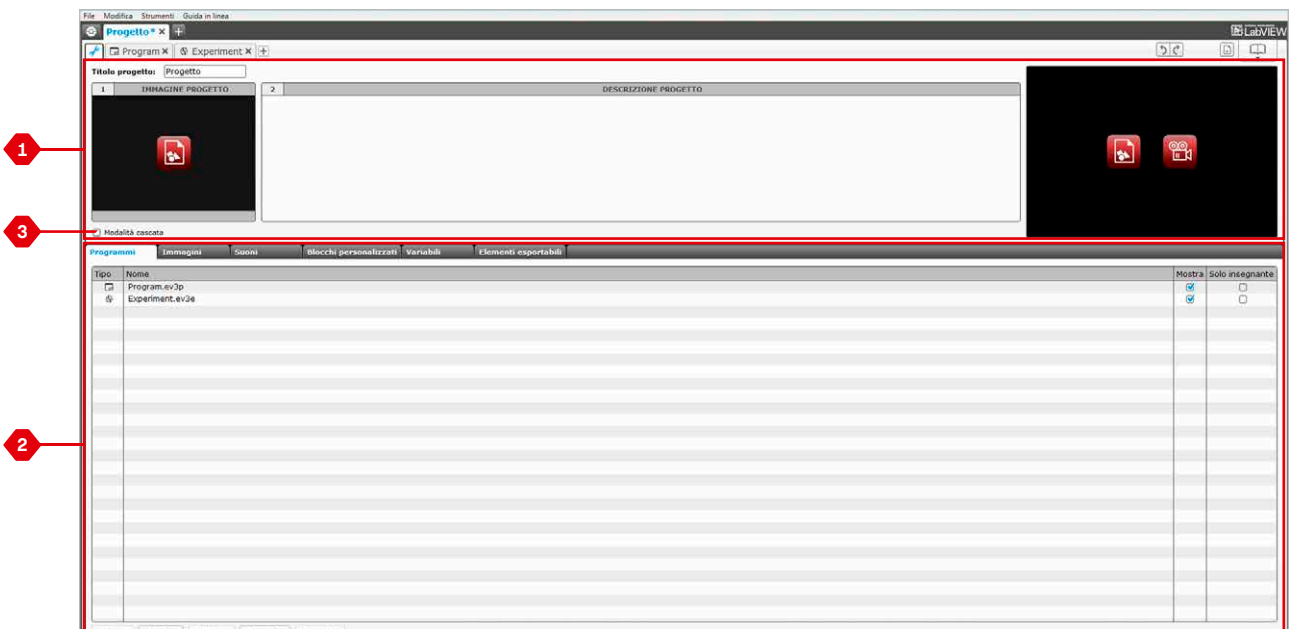

Pagina Proprietà progetto

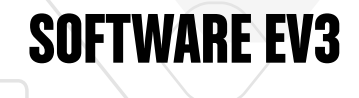

# **Robot educativo**

Robot educativo è sia il nome del robot di base sia quello dei tutorial inclusi nel software EV3. Si tratta di uno strumento di apprendimento progettato per guidarti attraverso i concetti essenziali di programmazione, data logging e hardware.

Robot educativo include 48 tutorial suddivisi nelle seguenti categorie: Base, Approfondimento, Hardware, Data Logging e Strumenti. Ogni tutorial è strutturato come segue:

- **+** Comprensione dell'obiettivo
- **+** Costruzione e programmazione del robot
- **+** Test
- **+** Modifica

All'interno della sezione Robot educativo nella Schermata iniziale puoi trovare anche tutte le istruzioni per la costruzione e una Guida per gli insegnanti (disponibile solo nella versione per gli insegnanti del software EV3).

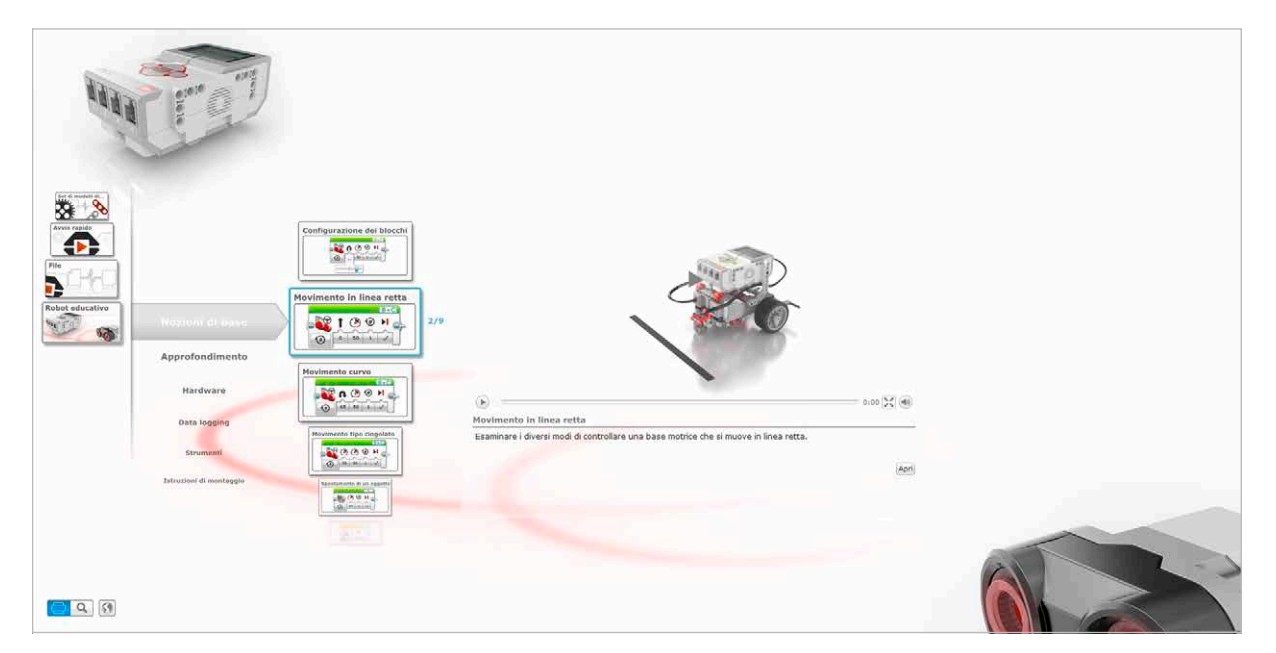

Robot educativo

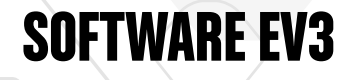

### **Programmazione**

Senza un programma, un robot è come una statua: può essere bella da guardare, ma rimane una statua. Programmare un robot significa permettergli di muoversi, seguire linee, evitare oggetti, eseguire calcoli matematici e molto altro. Il software EV3 ha uno stile grafico intuitivo, semplice da comprendere e da utilizzare per tutti gli utenti, dai 10 ai 100 anni di età.

#### **L'ambiente di programmazione EV3 è formato dalle seguenti aree principali:**

- **1. Area di programmazione** Qui costruisci il tuo programma.
- **2. Tavolozza di programmazione** Qui trovi i blocchi per costruire il tuo programma.
- **3. Pagina Hardware** Consente di e gestire la comunicazione con il mattoncino EV3, verificare quali sensori e motori sono connessi e a quali porte sono connessi, e scaricare programmi sul mattoncino EV3.
- **4. Editor del contenuto** Cartella di lavoro digitale integrata nel software, che fornisce istruzioni o permette di documentare il progetto con testo, immagini e video.
- **5. Barra degli strumenti di programmazione** Offre gli strumenti di base per gestire il programma. Ulteriori informazioni su questi strumenti sono disponibili nella Guida in linea al software **EV3**.

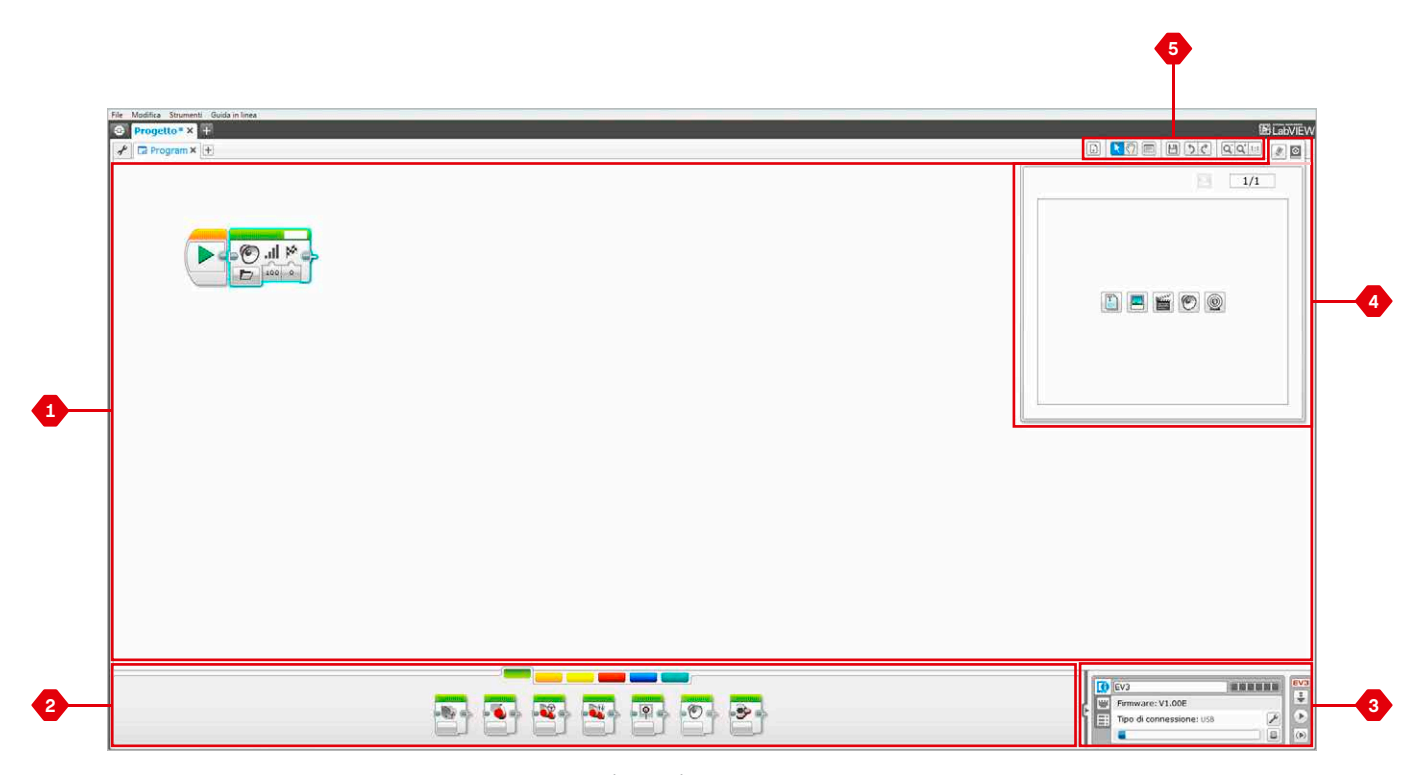

Ambiente di programmazione

# **Blocchi e tavolozze di programmazione**

Tutti i blocchi di programmazione utilizzati per controllare il robot sono situati nelle Tavolozze di programmazione disponibili nella parte inferiore dell'ambiente di programmazione, al di sotto dell'Area di programmazione. I Blocchi di programmazione sono suddivisi in categorie in base al tipo e alla natura, in modo da semplificare l'individuazione dei blocchi necessari.

Ulteriori informazioni sull'ambiente di programmazione EV3 e su come iniziare a creare il primo programma sono disponibili nei video **Programmazione** e **Panoramica di programmazione** della sezione Guida introduttiva della Schermata iniziale.

Per informazioni aggiuntive su come effettuare la programmazione, consulta la **Guida in linea al software EV3**.

#### **BLOCCHI AZIONE**

*(in ordine da sinistra a destra)*

- **+** Motore medio
- **+** Motore grande
- **+** Movimento con controllo sterzo
- **+** Movimento tipo cingolato
- **+** Display
- **+** Suono
- **+** Luci di stato del mattoncino

#### **BLOCCHI FLUSSO**

*(in ordine da sinistra a destra)*

- **+** Avvio
- **+** Attesa
- **+** Ciclo
- **+** Selettore
- **+** Interruzione

#### **BLOCCHI SENSORE**

*(in ordine da sinistra a destra)*

**+** Pulsanti del mattoncino

- **+** Sensore di colore
- **+** Sensore giroscopico
- **+** Sensore infrarosso
- **+** Rotazione motore
- **+** Sensore di temperatura
- **+** Timer
- **+** Sensore di contatto
- **+** Sensore ad ultrasuoni
- **+** Misuratore di energia
- **+** Sensore suono NXT

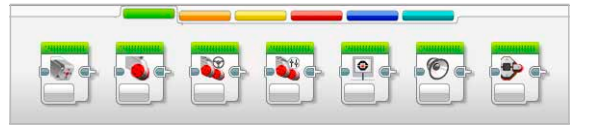

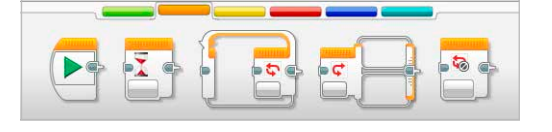

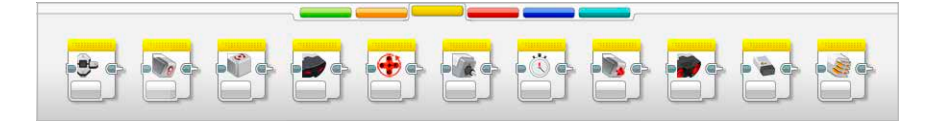

### **Blocchi e tavolozze di programmazione**

#### **BLOCCHI DATI**

*(in ordine da sinistra a destra)*

- **+** Variabile
- **+** Costante
- **+** Operazioni su vettori
- **+** Operazioni logiche
- **+** Operazioni matematiche
- **+** Arrotondamento
- **+** Confronto
- **+** Intervallo
- **+** Testo
- **+** Numeri casuali

#### **BLOCCHI AVANZATI**

*(in ordine da sinistra a destra)*

- **+** Accesso ai file **+** Data Logging
- **+** Scambio messaggi
- **+** Connessione Bluetooth
- **+** Mantieni acceso
- **+** Valore sensore raw
- **+** Motore non regolato
- **+** Inverti motore
- **+** Arresta programma

#### **BLOCCHI PERSONALIZZATI**

Quando utilizzi più volte e in vari programmi lo stesso segmento di un programma, puoi creare un blocco personalizzato. Al termine dell'operazione, il blocco creato può essere inserito senza difficoltà nei programmi futuri all'interno dello stesso progetto.

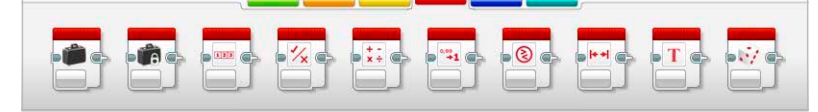

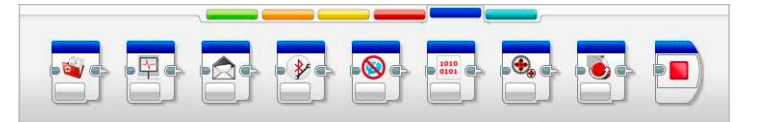

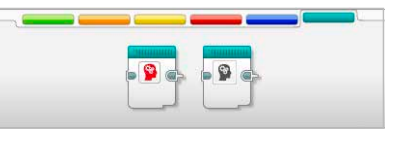

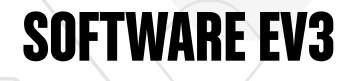

# **Data Logging**

Eseguire il data logging significa raccogliere informazioni a fini di analisi. Ad esempio, un meteorologo può raccogliere le letture relative alle temperature durante il giorno e quindi analizzarle per preparare il servizio del telegiornale della sera. Il gestore di uno zoo può invece raccogliere dati sui punti dello zoo in cui i visitatori trascorrono più tempo. Il software EV3 non solo è in grado di registrare i dati, ma ne semplifica anche l'organizzazione e l'analisi.

#### **L'ambiente di data logging EV3 è formato dalle seguenti aree principali:**

- **1. Area grafico** Serve a visualizzare e analizzare i tracciati dei dati.
- **2. Pannello di configurazione** Qui puoi impostare gli esperimenti, gestire i dataset e accedere a Calcolo Dataset e Graph Programming (Programmazione sul grafico), funzionalità di data logging speciali.
- **3. Pagina Hardware** Serve a stabilire e gestire le comunicazioni con il mattoncino EV3, verificare quali sensori sono connessi e dove, scaricare esperimenti sul mattoncino EV3 e caricare dati nel software.
- **4. Editor del contenuto** Cartella di lavoro digitale integrata nel software, che fornisce istruzioni o permette di documentare il progetto con testo, immagini e video.
- **5. Barra degli strumenti Data Logging** Offre gli strumenti di base per gestire grafici ed esperimenti. Ulteriori informazioni su questi strumenti sono disponibili nella Guida in linea al software **EV3**.

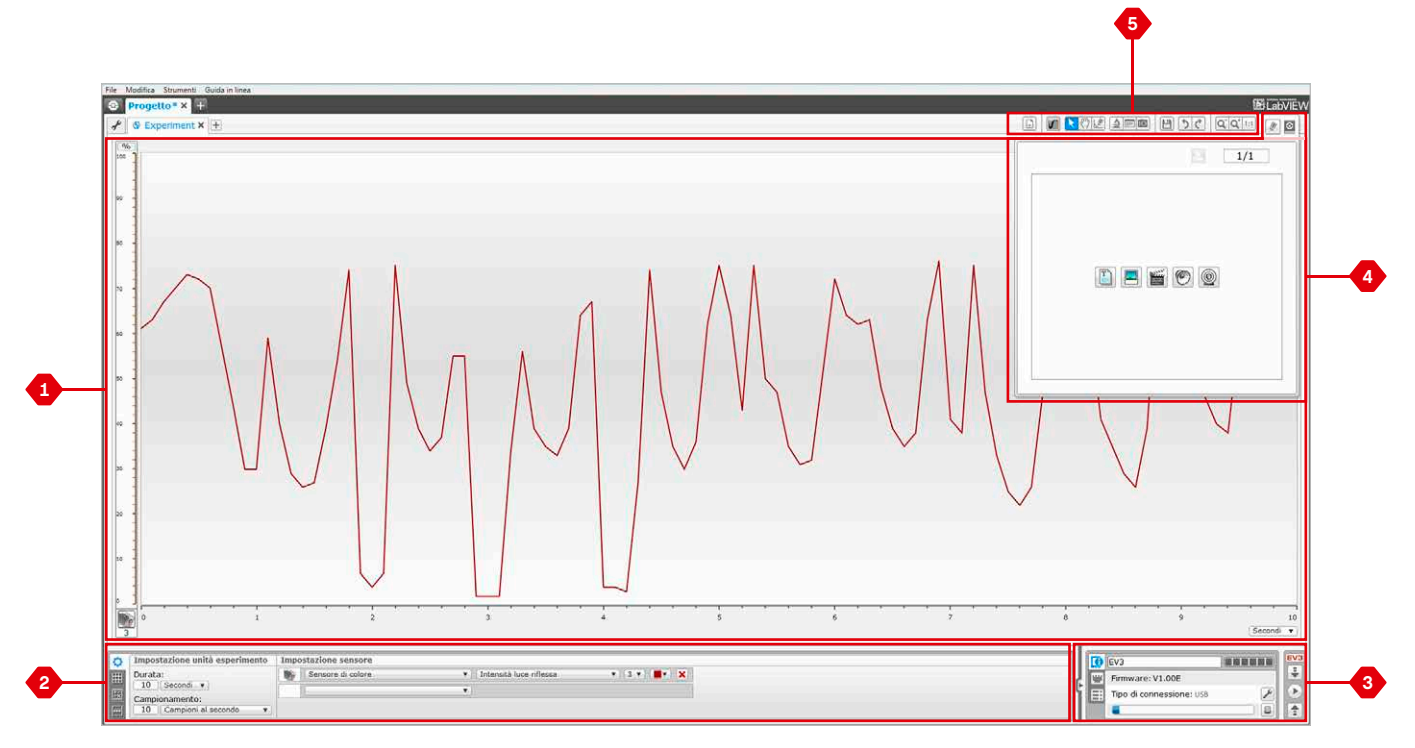

Ambiente di data logging

# **Data Logging**

#### **Pannello di configurazione**

Il Pannello di configurazione contiene quattro schede che permettono di preparare, gestire e analizzare gli esperimenti. Alcune di queste schede sono dinamiche, ovvero vengono visualizzate automaticamente quando occorre. Le schede possono essere sempre attivate manualmente.

#### **CONFIGURAZIONE ESPERIMENTO**

Puoi impostare un esperimento selezionando la durata e la frequenza di campionamento e scegliendo da quale sensori ricavare i dati. Per ogni sensore è necessario selezionare una modalità, visto che la maggior parte dei sensori fornisce tipi di dati differenti.

#### **TABELLA DATASET**

Oltre a visualizzare i dati raccolti nell'area grafico, la tabella Dataset riporta anche un dataset e consente di rinominarlo, eliminarlo o nasconderlo e modificare lo stile del tracciato e il colore dei grafici.

#### **CALCOLO DATASET**

In questa sezione è possibile manipolare dataset e grafici eseguendo vari calcoli con numeri, funzioni e altri dataset. Il risultato viene visualizzato sotto forma di valori sia di grafico che di dataset.

#### **PROGRAMMAZIONE SUL GRAFICO**

Dividendo l'area del grafico in diverse zone, puoi far sì che le letture di un sensore scatenino una reazione, ad esempio un movimento o un suono, quando i valori del sensore raggiungono un determinato livello o una soglia stabilita.

Ulteriori informazioni sull'ambiente di data logging EV3 e su come avviare il primo esperimento sono disponibili nei video **Data Logging** e **Panoramica di Data Logging** della sezione Guida introduttiva della Schermata iniziale.

Per informazioni aggiuntive su come eseguire il data logging, consulta la **Guida in linea del software EV3**.

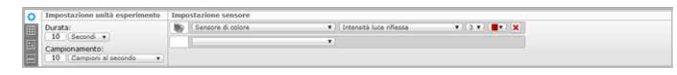

Pannello Configurazione esperimento

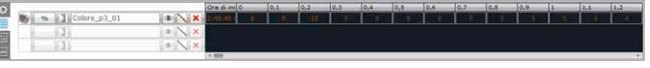

Pannello Tabella Dataset

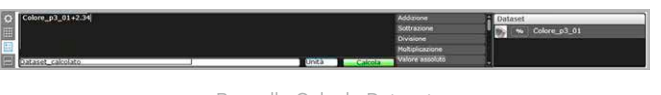

Pannello Calcolo Dataset

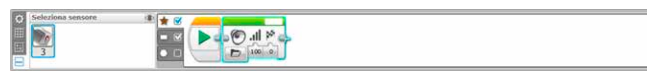

Graph Programming (Programmazione sul grafico)

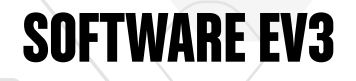

### **Pagina Hardware**

La pagina Hardware fornisce una serie di informazioni sul mattoncino EV3, Sia che tu stia lavorando con Programmi che con Esperimenti, la pagina è sempre situata nell'angolo inferiore destro e, quando necessario, può essere compressa cliccando sulla linguetta Espandi/Comprimi. Anche quando la pagina è compressa, il Controller rimane sempre visibile, per consentire il download di programmi o esperimenti.

#### **I pulsanti del Controller svolgono le seguenti funzioni:**

- **1. Scarica** Invia programmi o esperimenti al mattoncino EV3
- **2. Scarica ed esegui** Invia programmi o esperimenti al mattoncino EV3 ed li esegue immediatamente.
- **3. Scarica ed esegui selezione** Invia al mattoncino EV3 i solo blocchi selezionati e li esegue immediatamente.
- **4. Carica** Carica in un Esperimento i dataset raccolti dal mattoncino EV3.

Quando connetti un mattoncino EV3 al computer, il testo EV3 presente nella piccola finestra situata in alto viene evidenziato in rosso.

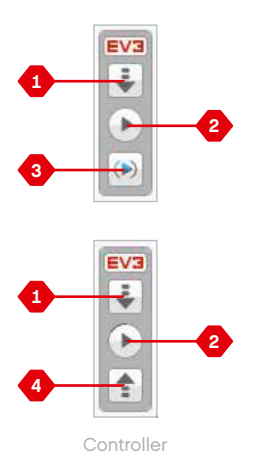

### **Pagina Hardware**

#### **INFORMAZIONI SUL MATTONCINO**

La scheda Informazioni sul mattoncino visualizza informazioni importanti, quali il nome, livello della batteria, versione del firmware, tipo di connessione e livello della memoria, relative al mattoncino EV3 attualmente connesso. Consente inoltre di accedere agli strumenti Browser memoria e Impostazione wireless.

#### **VISUALIZZAZIONE PORTE**

La scheda Visualizzazione porte fornisce informazioni sui sensori e i motori connessi al mattoncino EV3. Quando connetti il mattoncino EV3 al computer, queste informazioni vengono identificate automaticamente per consentirti di visualizzare i valori in tempo reale. Se il mattoncino EV3 non è connesso, la scheda Visualizzazione porte può essere comunque impostata manualmente. Seleziona una porta e scegli dall'elenco il sensore o il motore appropriato.

#### **DISPOSITIVI DISPONIBILI**

La scheda Dispositivi disponibili indica i mattoncini EV3 attualmente disponibili per la connessione. Puoi scegliere quale mattoncino EV3 connettere e il tipo di comunicazione oppure puoi disattivare una connessione esistente al mattoncino EV3.

Per informazioni aggiuntive su come utilizzare la pagina Hardware, consulta la **Guida in linea al software EV3**.

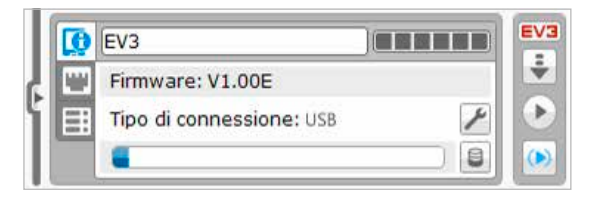

Scheda Informazioni sul mattoncino

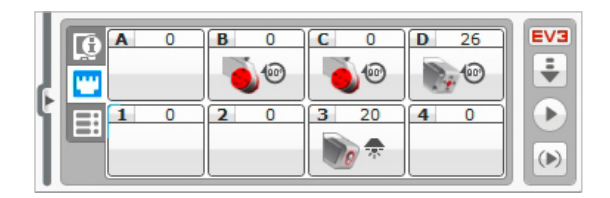

Scheda Visualizzazione porte

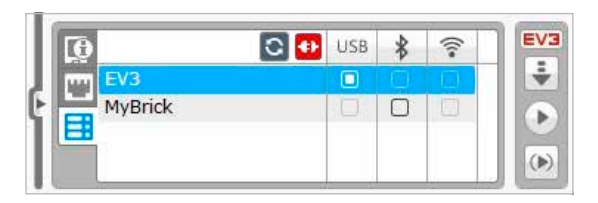

Scheda Dispositivi disponibili

### **Editor di contenuti**

L'Editor di contenuti fornisce agli utenti un metodo efficace per documentare le finalità, il processo e l'analisi dei progetti e consente di includere testo, immagini, video, effetti sonori e persino istruzioni per la costruzione. Permette inoltre agli insegnanti di monitorare e valutare in modo pratico e senza documentazione cartacea i progetti degli studenti. Anche i contenuti già pronti, ad esempio i tutorial del Robot educativo e i pacchetti di attività LEGO® Education acquistati, vengono visualizzati nell'editor dei contenuti.

Ogni pagina può essere personalizzata con diversi layout e può eseguire automaticamente una serie di azioni, quali apertura di programmi specifici o evidenziazione di un particolare blocco di programmazione.

L'Editor dei contenuti è situato nell'angolo superiore destro del software EV3 ed è disponibile sia lavorando con i programmi che con gli esperimenti. Per aprire l'editor, utilizza il grande pulsante che riporta l'icona di un libro. Una volta aperto, potrai visualizzare quali contenuti sono stati creati per il progetto, ad esempio un tutorial del Robot Educativo.

#### **L'Editor dei contenuti è formato dalle seguenti funzioni e aree principali:**

- **1. Apri/Chiudi Editor contenuti** Per aprire e chiudere l'Editor dei contenuti.
- **2. Modalità Modifica/Visualizzazione** Per visualizzare o modificare le pagine.
- **3. Navigazione pagine** Per passare alla pagina precedente o successiva.
- **4. Commutatore insegnante/studente** Per passare da Anteprima pagina Studente a Miniature note insegnante e viceversa durante la visualizzazione del contenuto. Questa funzionalità risulta disponibile solo nella versione per l'insegnante del software EV3.
- **5. Titolo pagina** Per aggiungere un titolo alla pagina.
- **6. Area pagina** Per visualizzare e modificare il contenuto principale.
- **7. Icone Documento** Per selezionare il tipo di contenuto da aggiungere all'Area pagina.
- **8. Miniature pagina** Per accedere a una pagina specifica utilizzando le immagini di anteprima. Nella versione per l'insegnante del software EV3 sono disponibili anche le Miniature note insegnante.
- **9. Aggiungi/Elimina pagina** Quando si aggiunge una pagina, si possono scegliere 14 modelli diversi.
- **10. Impostazione pagina** Per stabilire le impostazioni speciali relative alle singole pagine, quali formato, azione della pagina e navigazione alla pagina successiva.

Per informazioni aggiuntive su come utilizzare la pagina Editor del contenuto, consulta la **Guida in linea al software EV3**.

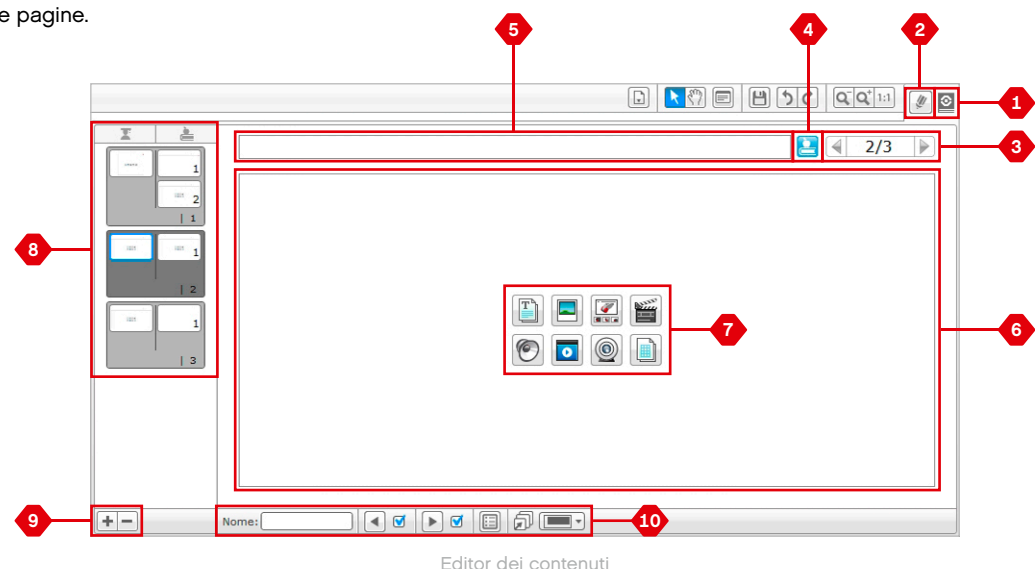

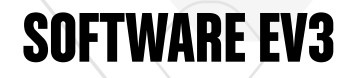

# **Strumenti**

La barra dei menu superiore del software EV3 fornisce una serie di strumenti che arricchiscono di ulteriori funzionalità e supporto l'esperienza con il software EV3.

Ulteriori informazioni sulla maggior parte degli strumenti sono disponibili nella **Guida in linea al software EV3**.

#### **EDITOR SUONI**

Crea effetti sonori personali o personalizzane uno scelto tra i file audio ufficiali. I suoni possono quindi essere utilizzati per programmare il robot tramite il blocco di programmazione Suono.

#### **EDITOR IMMAGINI**

Usa il display del mattoncino EV3 in modo creativo disegnando immagini originali o personalizzando immagini esistenti. Le immagini possono quindi essere utilizzate per programmare il robot ricorrendo al blocco di programmazione Display.

#### **GENERATORE DEL BLOCCO PERSONALIZZATO**

Può accadere che desideri riutilizzare alcuni miniprogrammi particolarmente efficaci in altri progetti o programmi. Il Generatore del blocco personalizzato consente di utilizzare il miniprogramma e di creare un Blocco personalizzato unico, contraddistinto da un nome, un'icona e parametri configurabili. I blocchi personalizzati vengono archiviati automaticamente nella Tavolozza di programmazione dei blocchi personalizzati.

#### **AGGIORNAMENTO FIRMWARE**

Periodicamente vengono pubblicati aggiornamenti del firmware per il mattoncino EV3. È consigliabile installare le nuove versioni non appena queste diventano disponibili. Questo strumento segnala la presenza di eventuali nuove versioni del firmware e ti assiste nell'aggiornamento del mattoncino EV3.

#### **IMPOSTAZIONE WIRELESS**

Se desideri che il software EV3 comunichi con il mattoncino EV3 tramite Wi-Fi, questo strumento ti permette di configurare la connessione wireless. Per eseguire questa operazione, occorre acquistare un adattatore Wi-Fi USB per il mattoncino EV3 e attivare la comunicazione Wi-Fi sul mattoncino.

#### **IMPORTAZIONE BLOCCHI**

Aggiungi nuovi blocchi alle tavolozze di programmazione. Può trattarsi di blocchi di programmazione LEGO® nuovi o blocchi sviluppati da altri produttori, ad esempio in relazione a un sensore di terze parti. Occorre innanzitutto scaricare i blocchi sul computer e quindi importarli nel software EV3 utilizzando questo strumento.

#### **BROWSER MEMORIA**

È facile perdere traccia degli elementi memorizzati nel mattoncino EV3. Il Browser della memoria fornisce una panoramica dell'utilizzo della memoria nel mattoncino EV3 (inclusa la scheda SD, se inserita). Questo strumento può essere utilizzato per trasferire programmi, elementi audio e di grafica e altri file dal mattoncino EV3 al computer, oltre che per copiare ed eliminare file già presenti sul mattoncino.

Ulteriori informazioni sulla maggior parte degli strumenti sono disponibili nella **Guida in linea al software EV3**.

### **Strumenti**

#### **SCARICA COME APPLICAZIONE**

Gli utenti più esperti possono cimentarsi nella creazione di applicazioni per attività generiche sul mattoncino EV3. Le applicazioni del mattoncino EV3 si realizzano come normali programmi EV3, ma se vengono scaricate sul mattoncino EV3 utilizzando questo strumento, nella schermata Applicazioni vengono visualizzate come nuove applicazioni insieme a quelle predefinite quali Brick Program e Port View.

#### **IMPORTA PROGRAMMA MATTONCINO**

Questo strumento permette di importare un programma realizzato a bordo del mattoncino EV3 tramite l' Applicazione Brick Program nell'ambiente di EV3. Il programma può quindi essere ulteriormente perfezionato grazie alle funzionalità complete del software EV3.

#### **GESTORE FILE DATA LOG**

Questo strumento consente di visualizzare, gestire e importare nel software EV3 dataset creati a seguito di un esperimento, e può essere utilizzato per la raccolta di dati a distanza sul mattoncino EV3. Il Gestore file Data Log è in grado di importare dataset dal mattoncino EV3, da una scheda SD o dal computer.

#### **RIMUOVI VALORI DAL DATASET**

È possibile che, dopo aver raccolto i dati provenienti dai sensori, alcuni valori debbano essere rimossi da un dataset, ad esempio per restringere l'intervallo di valori del sensore per un'ulteriore analisi o perché il dataset contiene occasionalmente valori non validi generati da un sensore che restituisce un valore predefinito quando non riesce a misurare quello effettivo.

#### **CREA PROGRAMMA DI DATA LOGGING**

Questo strumento permette di integrare un esperimento in un programma. Puoi programmare un robot affinché raccolga dati in diverse aree di un locale anziché sempre nella stessa posizione. L'esperimento si trasforma così in un blocco di programmazione Data Logging presente nell'Area di programmazione. A questo punto è possibile creare il programma.

#### **ESPORTA DATASET**

Se desideri utilizzare il dataset con un altro strumento software (ad esempio, Microsoft Excel), puoi esportare qualsiasi dataset EV3 in formato file con valori delimitati da virgole (CSV, Comma-Separated Value) e salvarlo nel computer, per poi aprirlo con il software desiderato. Verifica che tale software supporti il formato file CSV.

# **RISOLUZIONE DEI PROBLEMI**

### **Guida in linea al software EV3**

Nella barra dei menu superiore del software EV3, troverai la voce Guida in linea, che consente di accedere alla documentazione. Questa rappresenta una risorsa completa e strutturata che fornisce informazioni utili e istruzioni relative all'intero software EV3, incluso come ottimizzare l'utilizzo e la programmazione di sensori e motori. Si tratta del primo strumento da consultare se ti occorrono informazioni o assistenza su come utilizzare il software EV3.

### **Aggiornamenti software**

Nell'opzione Guida in linea presente nella barra dei menu superiore puoi abilitare il software EV3 in modo che verifichi automaticamente la disponibilità di aggiornamenti. Fai clic su **Cerca aggiornamenti software**. Verrà visualizzato un segno di spunta e il software controllerà regolarmente la presenza di aggiornamenti software (è richiesta una connessione a Internet). Se viene rilevata la disponibilità di un aggiornamento, il software lo notifica all'utente. Se desideri installare tale aggiornamento, verrai indirizzato a un sito Web da cui potrai scaricare il relativo file. Al termine del download puoi procedere con l'installazione. Verifica che durante l'installazione il software EV3 sia chiuso.

# **RISOLUZIONE DEI PROBLEMI**

### **Aggiornamento firmware**

Il firmware è il software preinstallato nel mattoncino EV3. In assenza del firmware, il mattoncino non può funzionare. È possibile che LEGO Group rilasci occasionalmente nuove versioni del firmware per aggiungere funzioni potenziate o risolvere problemi del software.

Per aggiornare il firmware occorre una connessione USB dal computer al mattoncino EV3. È inoltre necessario che il computer sia connesso a Internet.

- **1.** Accendi il mattoncino EV3 e connettilo al computer.
- **2.** Seleziona Aggiornamento firmware dal menu Strumenti.
- **3.** Fai clic sul pulsante Controlla per verificare la disponibilità di nuovi aggiornamenti firmware.
- **4.** Seleziona la versione più recente del firmware tra i file dei Firmware disponibili.
- **5.** Se preferisci utilizzare una versione del firmware memorizzata nel computer, premi il pulsante Sfoglia e seleziona il file del firmware corretto.
- **6.** Fai clic sul pulsante Scarica per scaricare il nuovo firmware sul mattoncino EV3. Le barre di avanzamento visualizzate nella parte inferiore della finestra di dialogo Aggiornamento firmware indicano come procede l'aggiornamento del firmware. Al termine dell'operazione, il mattoncino EV3 si riavvia automaticamente.

Se per un qualche motivo il mattoncino EV3 smette di funzionare durante il processo di aggiornamento del firmware, sarà necessario aggiornare manualmente il firmware effettuando le seguenti operazioni (il mattoncino EV3 deve rimanere connesso tramite USB al computer):

- **1.** Tieni premuti i pulsanti **Indietro, Centro** e **Destra** sul mattoncino EV3.
- **2.** Quando il mattoncino EV3 si riavvia, rilascia il pulsante **Indietro**.
- **3.** Quando sullo schermo viene visualizzato "Updating", rilascia i pulsanti **Centro** e **Destra** e fai clic sul pulsante Scarica nello strumento Aggiornamento firmware. Il firmware verrà scaricato sul mattoncino EV3, che si riavvierà automaticamente.

Se il primo aggiornamento firmware manuale impedisce il corretto funzionamento del mattoncino EV3, ripeti la procedura di aggiornamento manuale.

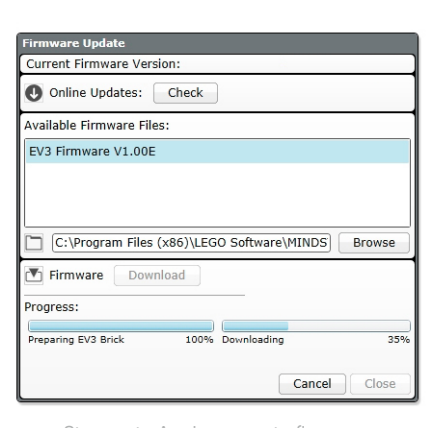

Strumento Aggiornamento firmware

#### **NOTA:** l'aggiornamento del firmware cancella tutti i file e i progetti presenti nella memoria del mattoncino EV3.

# **NOTA:**

prima di ripetere gli aggiornamenti del firmware manuali verifica il livello delle batterie del mattoncino EV3. Il problema potrebbe essere causato semplicemente da batterie scariche o vecchie.

# **RISOLUZIONE DEI PROBLEMI**

### **Reset del mattoncino EV3**

Se il mattoncino EV3 smette improvvisamente di funzionare e non si spegne seguendo la normale procedura, sarà necessario riavviarlo. Il reset non cancella i file e i progetti presenti nella memoria del mattoncino EV3 dalla sessione precedente, ma cancella i file e i programmi creati durante la sessione corrente.

- **1.** Verifica che il mattoncino EV3 sia acceso.
- **2.** Tieni premuti i pulsanti **Indietro, Centro** e **Sinistra sul mattoncino** EV3.
- **3.** Quando lo schermo risulta vuoto, rilascia il pulsante **Indietro**.
- **4.** Quando sullo schermo viene visualizzato "Avvio", rilascia i pulsanti **Centro** e **Indietro**.

### **NOTA:**

prima di reinstallare il firmware verifica il livello delle batterie del mattoncino EV3. I problemi potrebbero essere causati semplicemente da usura/esaurimento delle batterie.

# Elenco dei File audio

#### **ANIMALI**

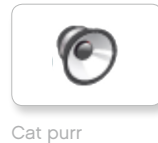

G

 $\epsilon$ 

 $\epsilon$ 

6

Dog bark 1

Dog bark 2

Dog growl

Dog sniff

C

Dog whine

G

Elephant call

 $\bullet$ 

 $\epsilon$ 

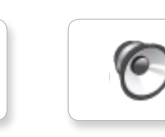

Snake hiss

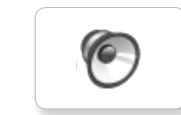

Snake rattle

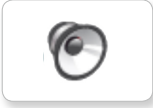

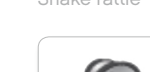

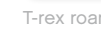

T-rex roar

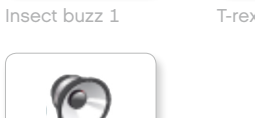

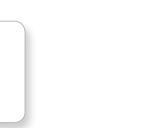

Insect buzz 2

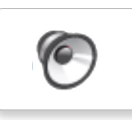

Insect chirp

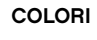

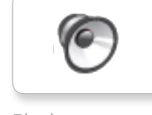

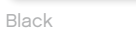

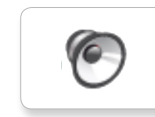

Blue

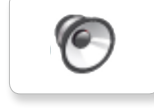

C

White

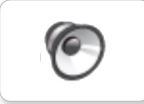

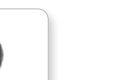

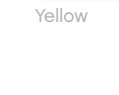

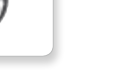

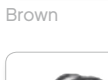

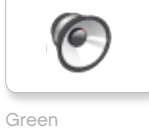

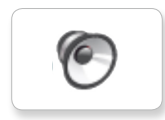

Red

# **Elenco dei File audio**

#### COMUNICAZIONE

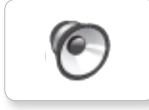

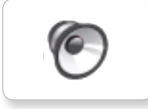

Hello

EV3

Bravo

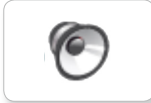

Fantastic

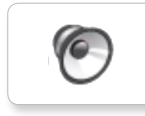

ſG

Game over

LEGO

 $\mathbb{H}$ i

G

E

 $\sqrt{6}$ 

Goodbye

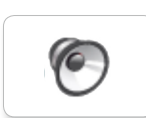

ſG.

 $\sqrt{2}$ 

**MINDSTORMS** 

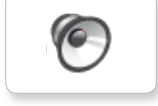

Good job

Go

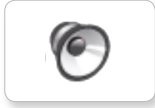

Morning ٥

Good

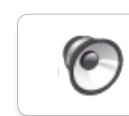

 $No$ 

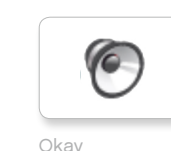

Okay

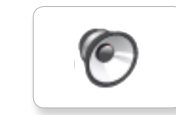

Okey-dokey

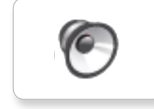

Sorry

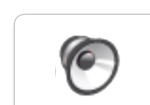

Thank you

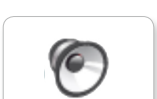

Yes

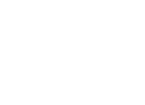

Fanfare

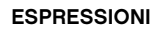

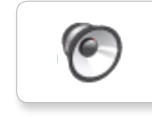

Boing

C

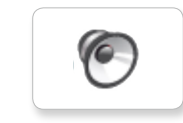

**Boo** 

Cheering

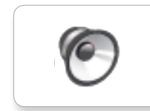

Magic wand

G

 $\bullet$ 

C

G

 $\epsilon$ 

Laughing 1

Laughing 2

Kung fu

Uh-oh

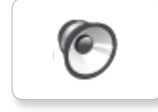

Smack

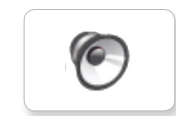

Sneezing

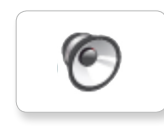

Snoring

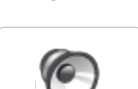

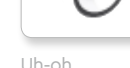

LEG0education.com

Crunching

ſG.

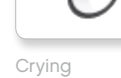

G

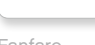

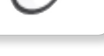

Ouch

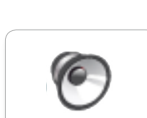

Shouting

# **Elenco dei File audio**

#### **INFORMAZIONI**

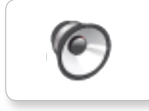

G Error

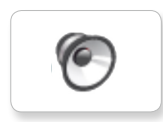

E

Flashing

Forward

G

Analyze

Activate

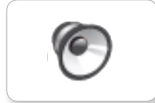

Backwards

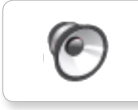

Color

Detected

Down

ſG

ſ6.

Left

 $\sqrt{\epsilon}$ 

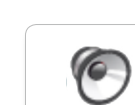

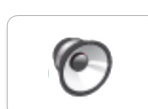

Up

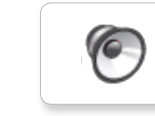

Object

Right

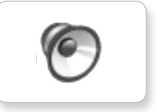

Error alarm

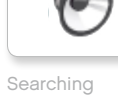

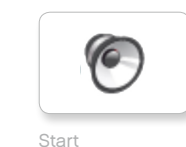

Start

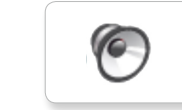

Stop

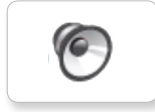

Touch

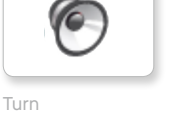

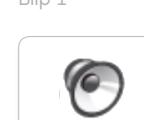

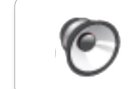

Blip 3

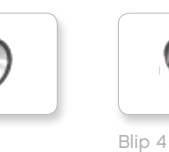

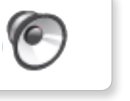

G

 $\epsilon$ 

Horn 1

Horn 2

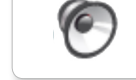

Motor stop

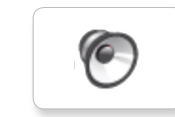

Ratchet

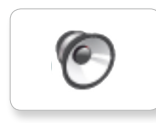

Sonar

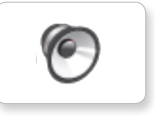

Tick tack

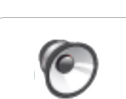

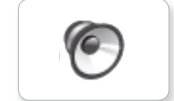

Motor start

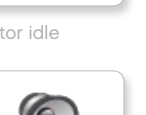

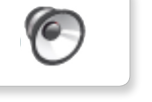

Airbrake

**MECCANICI** 

ſŌ

E

Air release

Backing alert

 $\epsilon$ 

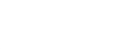

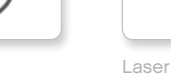

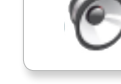

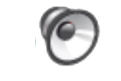

Walk

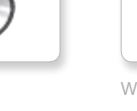

G Motor idle

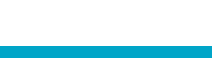

 $\epsilon$ 

Blip 1

Blip 2

# Elenco dei File audio

#### **MOVIMENTI**

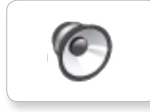

Arm 1

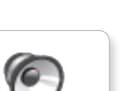

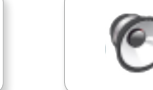

Servo 1

G

G

 $\sqrt{6}$ 

ſG

Arm 2

Servo<sub>2</sub>

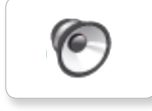

Arm 3

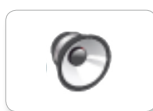

Arm 4

Servo 4

Servo 3

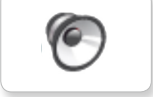

Drop load

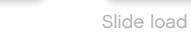

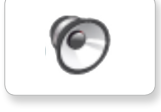

Lift load

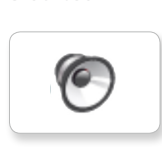

Snap

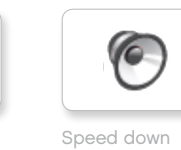

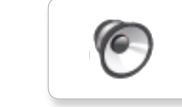

Speed idle

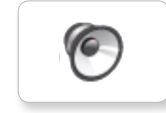

Speed up

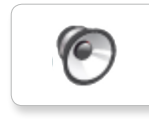

Speeding

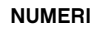

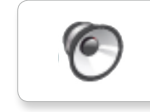

Eight

C

 $\sqrt{6}$ 

 $\bullet$ 

Five

Four

Nine

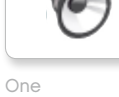

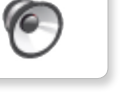

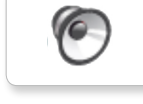

G

Three

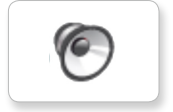

Seven

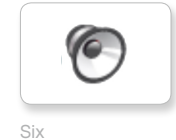

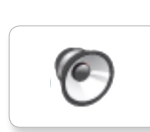

Zero

Two

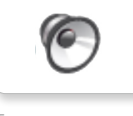

Ten

LEG0education.com

# **Elenco dei File audio**

#### **SISTEMA**

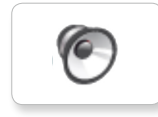

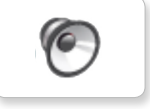

Click

Overpower

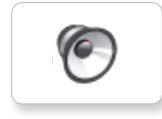

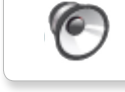

Confirm

Power down

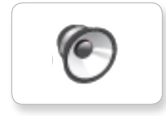

Connect

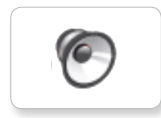

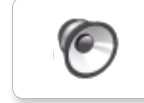

Download

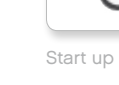

General alert

G

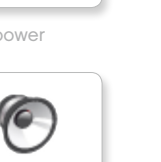

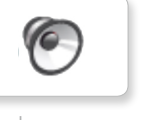

Ready

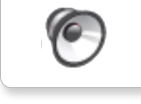

LEG0education.com

# **Elenco dei File immagine**

#### **ESPRESSIONI**

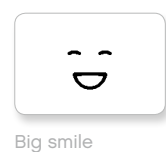

 $\bullet$  $\bullet$ Sad

Sick

 $\bullet$  $\bullet$ 

 $\bullet$  $\bullet$ 

6\*

ູ⊘∦

 $\sim$ 

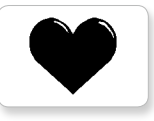

Heart large

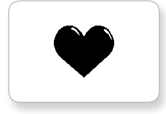

Heart small

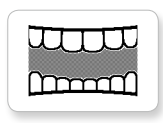

Mouth 1 open

**Hand** 

Swearing

Talking

ඉ ░

Å

Smile

 $\mathbf{Q}$ 

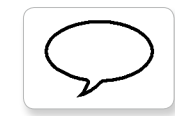

Mouth 1 shut

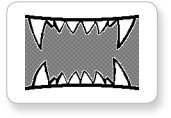

Mouth 2 open

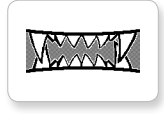

Mouth 2 shut

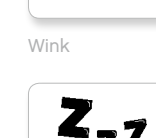

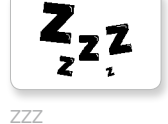

#### OCCHI

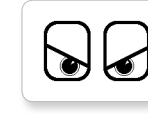

Angry

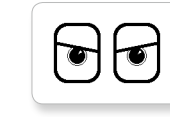

Awake

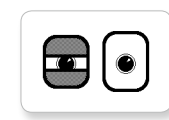

Black eye

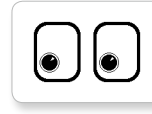

Bottom left

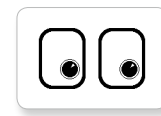

Bottom right

0  $\bullet$ 

Crazy 1

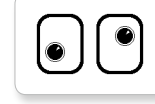

Crazy 2

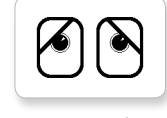

Disappointed

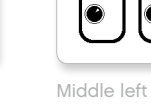

 $\overline{\wedge}$ 

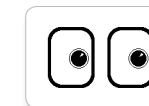

Middle right

LEGO, the LEGO logo, MINDSTORMS and the MINDSTORMS logo are trademarks of the/<br>sont des marques de commerce de/son marcas registradas de LEGO Group. ©2013 The LEGO Group. 041329.

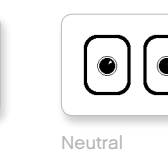

**⑥** 

 $\bullet$ 

◈

Ю

 $\pm$ 

Knocked out

Dizzy

Down

Evil

Hurt

◉

 $\bullet$ 

◈

 $\bullet$ 

 $+$ 

 $\blacklozenge$ 

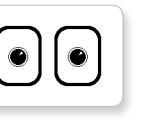

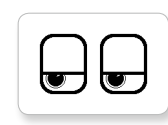

**Tired** left

 $\bullet$ 

to

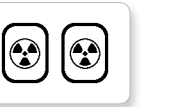

Nuclear

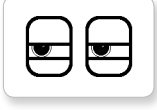

Pinch middle

Pinch right

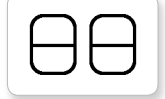

Sleeping

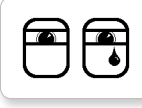

Tear

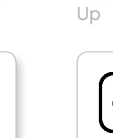

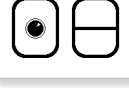

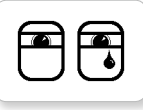

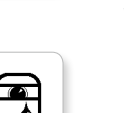

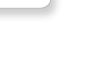

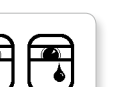

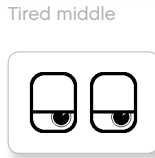

Tired right

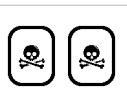

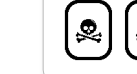

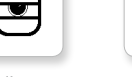

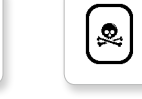

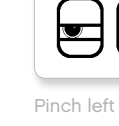

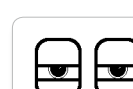

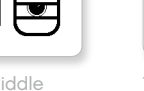

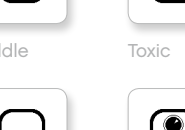

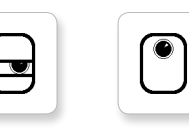

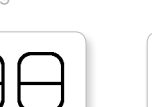

Winking

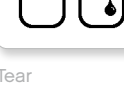

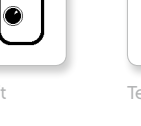

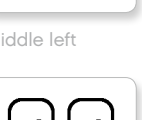

LEG0education.com

# Elenco dei File immagine

#### **INFORMAZIONI**

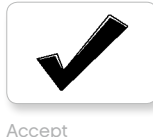

No go

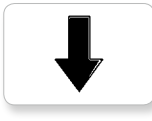

**Backward** 

Question mark

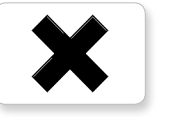

Decline

Forward

Left

Stop 1

Right

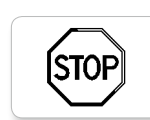

**STOF** 

Stop 2

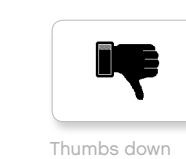

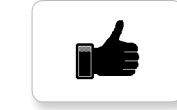

Thumbs up

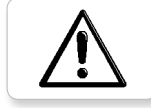

Warning

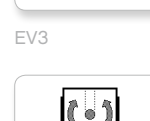

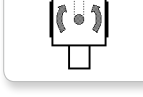

Gyro sensor

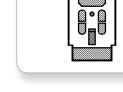

IR beacon

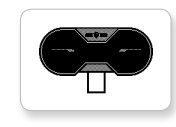

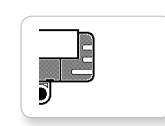

Sound sensor

Temp. sensor

Ī,

IR sensor

⊫ டை 49 ر<br>محمد

Large motor

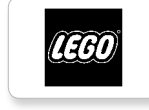

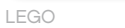

G

**COD** 

Medium motor

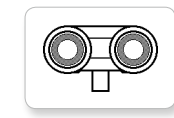

US sensor

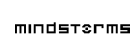

**MINDSTORMS** 

Color sensor

EV3 icon

LEGO

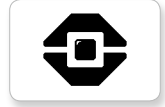

**EV3** 

 $\boldsymbol{\Theta}$ 

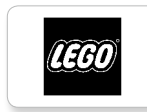

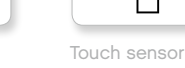

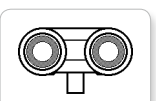

LEG0education.com

# Elenco dei File immagine

Lightning

Night

Pirate

#### **OGGETTI**

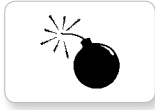

Bomb

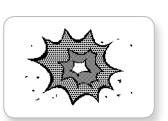

Boom

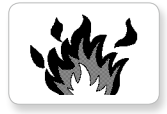

Fire

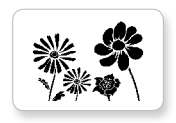

Flowers

Forest

Snow

XX.

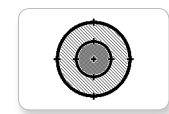

Target

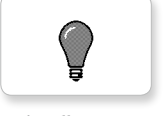

Light off

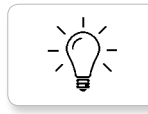

Light on

#### **AVANZAMENTO**

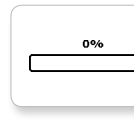

Bar 0

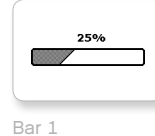

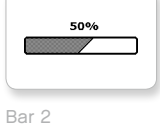

75%

図

Bar 3

Bar 4

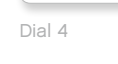

Dial 2

Dial 3

 $\circ\!\!\circ\!\!\circ\!\!\circ$ 

 $\bullet$ o $\circ$ 

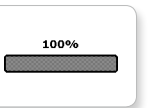

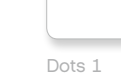

Dots 0

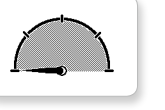

Dial 0

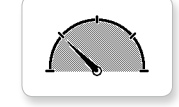

Dial 1

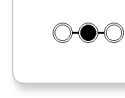

Dots 2

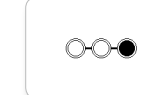

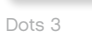

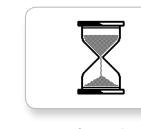

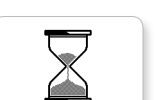

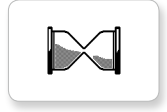

Hourglass 2

 $\overline{h}$ 

Timer 0

Timer 1

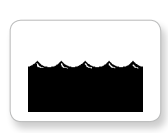

Water level 2

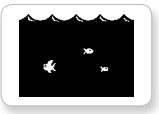

Water level 3

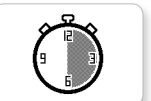

Timer 2

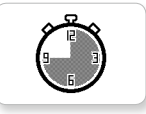

Timer 3

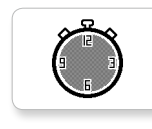

Timer 4

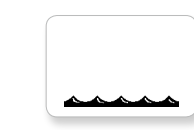

Water level 0

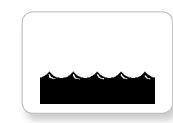

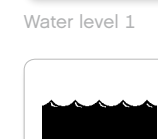

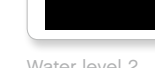

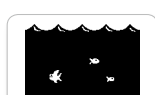

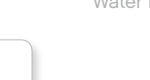

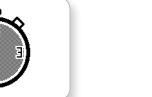

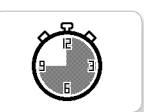

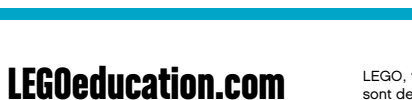

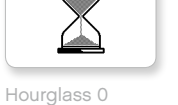

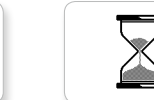

Hourglass 1

# Elenco dei File immagine

#### **SISTEMA**

Accept 1

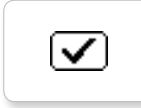

Dot empty

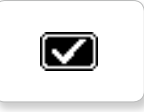

Accept 2

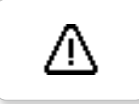

Alert

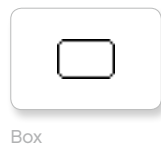

Busy 0

Dot full

**EV3** 

M

⊠

EV3 small

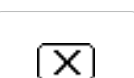

Decline 1

Busy 1

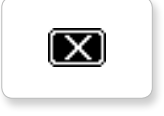

Decline 2

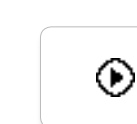

Play

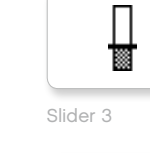

Slider 0

Slider 1

П

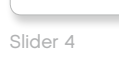

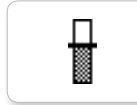

Slider 5

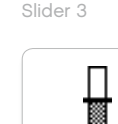

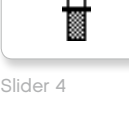

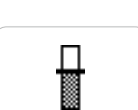

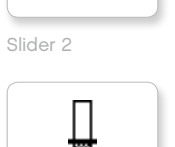

摑

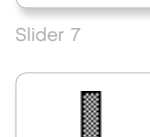

H

I

Slider 6

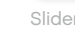

Slider 8

# **Applicazione Brick Program - Elenco risorse**

#### **SUONI**

1. Hello

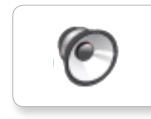

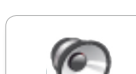

2. Goodbye

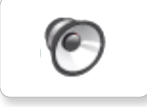

3. Fanfare

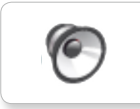

4. Error alarm

ſ6.

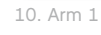

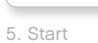

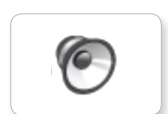

6. Stop

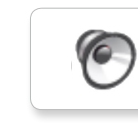

7. Object

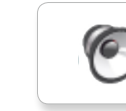

8. Ouch

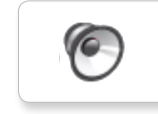

9. Blip 3

 $\sqrt{6}$ 

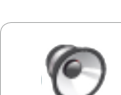

11. Snap

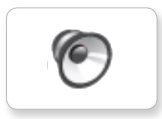

12. Laser

#### **IMMAGINI**

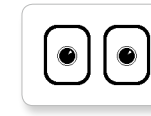

1. Neutral

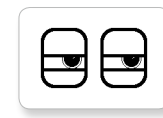

2. Pinch right

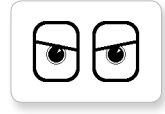

3. Awake

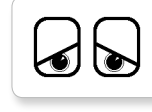

4. Hurt

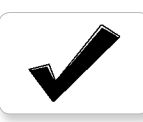

Accept 5

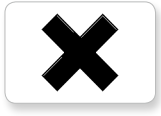

6. Decline

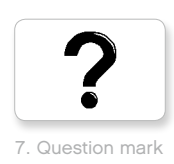

8. Warning

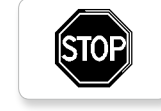

9. Stop 1

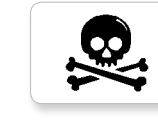

10. Pirate

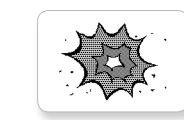

11. Boom

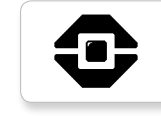

12. EV3 icon

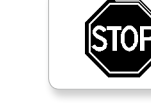

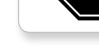

# Elenco elementi

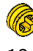

 $10x$ Boccola, 1/2 modulo, gialla 4239601

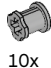

Boccola, 1 modulo, grigia 4211622

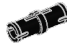

60x Spina di connessione con attrito, 2 moduli, nera 4121715

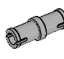

 $10x$ Spina di connessione, 2 moduli, grigia 4211807

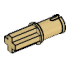

 $Ax$ Spina di connessione a croce, 2 moduli, beige 4666579

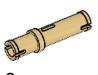

 $6x$ Spina di connessione, 3 moduli, beige 4514554

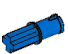

 $20x$ Spina di connessione a croce con attrito, 2 moduli, blu 4206482

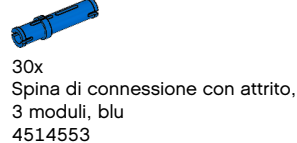

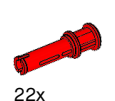

Spina di connessione con boccola, 3 moduli, rossa 4140806

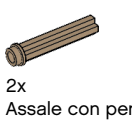

Assale con perno, 3 moduli, beige scuro 6031821

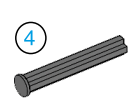

 $2x$ Assale con fermo, 4 moduli, grigio scuro 4560177

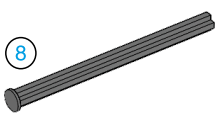

 $2x$ Assale con fermo, 8 moduli, grigio scuro 4499858

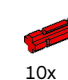

Assale, 2 moduli, rosso 4142865

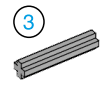

 $14x$ Assale, 3 moduli, grigio 4211815

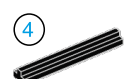

 $4x$ Assale, 4 moduli, nero 370526

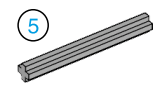

 $6x$ Assale, 5 moduli, grigio 4211639

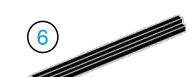

 $4x$ Assale, 6 moduli, nero 370626

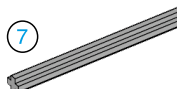

 $5x$ Assale, 7 moduli, grigio 4211805

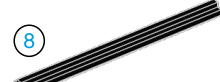

 $2x$ Assale, 8 moduli, nero 370726

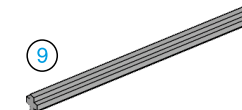

 $2x$ Assale, 9 moduli, grigio 4535768

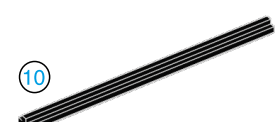

 $2x$ Assale, 10 moduli, nero 373726

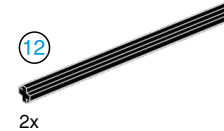

Assale, 12 moduli, nero 370826

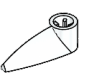

 $4x$ Indicatore, 3 moduli, bianco 4173941

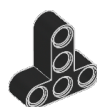

 $4x$ Trave a T, 3x3 moduli, nera 4552347

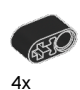

Trave con foro a croce, 2 moduli, nera 6006140

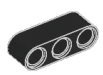

 $2x$ Trave, 3 moduli, nera 4142822

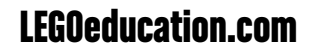

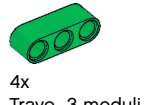

Trave, 3 moduli, verde 6007973

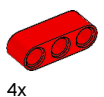

Trave, 3 moduli, rossa 4153718

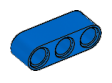

 $4x$ Trave, 3 moduli, blu 4509376

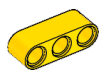

 $4x$ Trave, 3 moduli, gialla 4153707

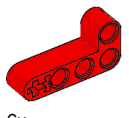

 $6x$ Trave angolare, 2x4 moduli, rossa 4141270

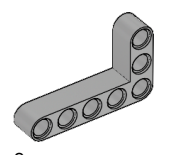

 $2x$ Trave angolare, 3x5 moduli, grigia 4211713

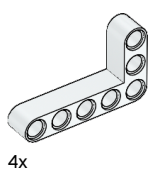

Trave angolare, 3x5 moduli, bianca 4585040

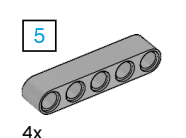

...<br>Trave, 5 moduli, grigia<br>4211651

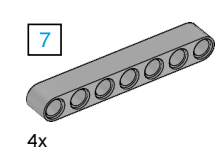

Trave, 7 moduli, grigia 4495930

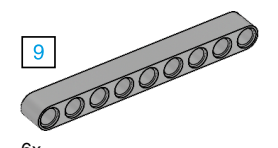

 $6x$ Trave, 9 moduli, grigia 4211866

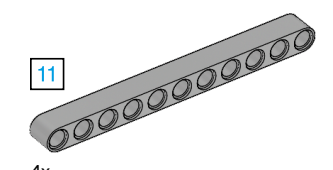

 $4x$ Trave, 11 moduli, grigia 4611705

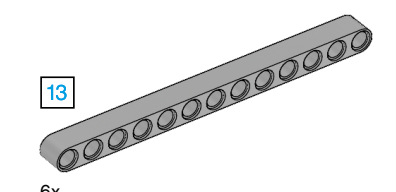

 $6x$ Trave, 13 moduli, grigia 4522934

6x Trave, 15 moduli, bianca 4542578

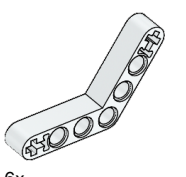

 $6x$ Trave angolare, 4x4 moduli, bianca 4509912

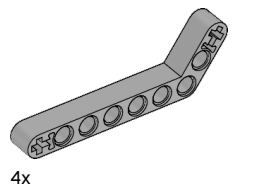

 $4x$ Trave angolare, 3x7 moduli, grigia 4211624

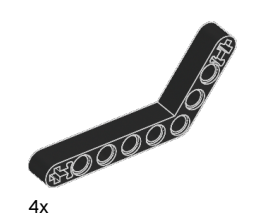

Trave angolare, 4x6 moduli, nera 4112282

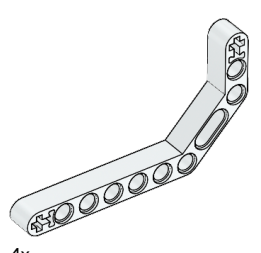

 $4x$ Trave angolare doppia, 3x7 moduli, bianca 4495412

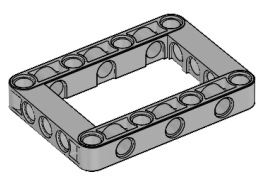

 $3x$ Cornice, 5x7 moduli, grigia 4539880

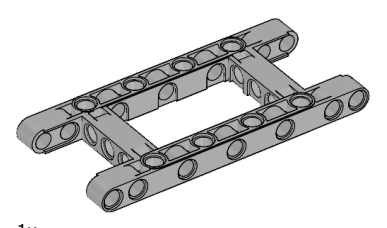

 $1x$ Cornice, 5x11 moduli, grigia 4540797

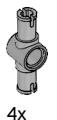

Spina di connessione doppia, 3 moduli, grigia 4560175

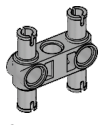

6x Spina di connessione doppia, 3x3 moduli, grigia 4225033

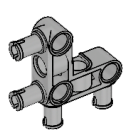

 $4x$ Spina di connessione angolare, 3x3 moduli, grigia 4296059

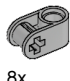

Blocco a incrocio, 2 moduli, grigio 4211775

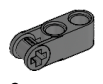

 $8x$ Blocco a incrocio, 3 moduli, grigio scuro 4210857

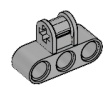

 $6x$ Blocco a incrocio, 3x2 moduli, grigio<br>4538007

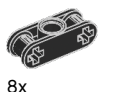

Blocco a incrocio doppio, 3 moduli, nero 4121667

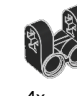

 $4x$ Blocco a incrocio a forcella, 2x2 moduli, nero 4162857

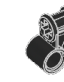

 $4x$ Blocco a incrocio, 2x2 moduli, nero 4140430

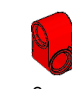

 $2x$ Trave a incrocio, 2x1 moduli, rossa 6008527

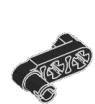

 $2x$ Trave a manovella con spina di connessione, 3 moduli, nera 4563044

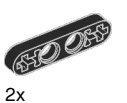

Trave sottile, 4 moduli, nera 4142236

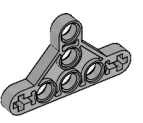

 $4x$ Trave triangolare sottile, 5x3 moduli, grigia 6009019

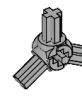

 $2x$ Blocco angolare a 3 spine, 3x120°, grigio 4502595

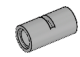

 $\mathbf{A}\mathbf{x}$ Tubo connettore, 2 moduli, grigio 4526985

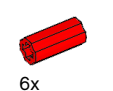

Blocco di estensione assali. 2 moduli, rosso 4513174

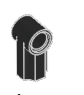

 $4x$ Blocco angolare 1, 0°, nero 4107085

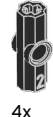

Blocco angolare 2, 180°, nero 4107783

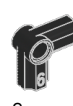

Blocco angolare 6, 90°, nero 4107767

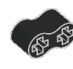

 $\overline{A}$ Blocco di gomma con fori a croce, 2 moduli, nero 4198367

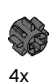

Ruota dentata, 8 denti, grigia scura 4514559

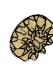

 $2x$ Ruota dentata conica, 12 denti, beige 4565452

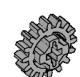

 $4x$ Ruota dentata, 16 denti, grigia 4640536

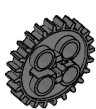

 $4x$ Ruota dentata, 24 denti, grigia scura 4514558

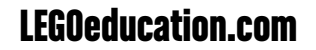

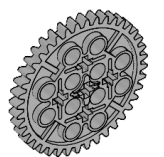

 $2x$ Ruota dentata, 40 denti, grigia 4285634

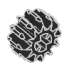

 $2x$ Ruota dentata conica doppia, 12 denti, nera 4177431

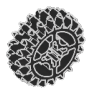

 $2x$ Ruota dentata conica doppia, 20 denti, nera 4177430

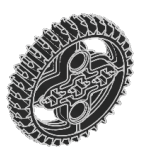

 $2x$ Ruota dentata conica doppia, 36 denti, nera 4255563

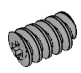

 $2x$ Vite senza fine, grigia 4211510

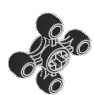

 $4x$ Ruota dentata, 4 denti, nera 4248204

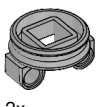

Piattaforma girevole inferiore, 28 denti, grigia 4652235

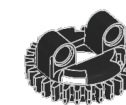

 $2x$ Piattaforma girevole superiore, 28 denti, nera 4652236

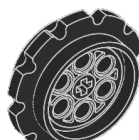

 $4x$ Rocchetto per cingoli, 40,7x15 mm. nero 4582792

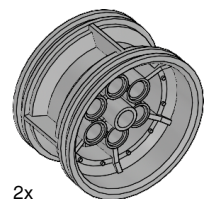

Ruota, 43,2x26 mm, grigia 4634091

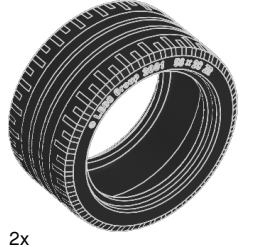

Pneumatico a basso profilo, 56x28 mm, nero 6035364

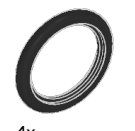

Pneumatico, 30,4x4 mm, nero 6028041

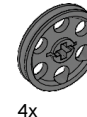

Ruota, 24x4 mm, grigia scura  $4587275$ 

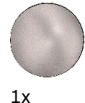

Sfera di acciaio, argento metallizzato 6023956

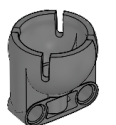

 $1x$ Alloggiamento ruota sferica, grigio scuro 4610380

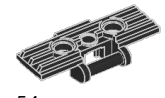

 $54x$ Maglia per cingoli, 5x1,5 moduli, nera 6014648

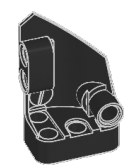

 $1x$ Pannello curvo sinistro, 3x5 moduli, nero 4566251

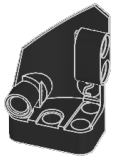

 $1x$ Pannello curvo destro, 3x5 moduli, nero 4566249

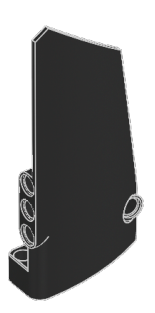

 $1x$ Pannello curvo destro, 5x11 moduli, nero 4543490

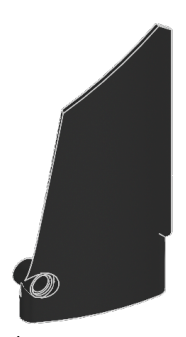

 $1x$ Pannello curvo sinistro. 5x11 moduli, nero 4541326

### LEGOeducation.com

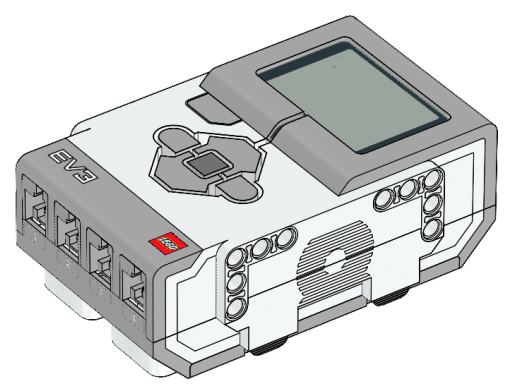

 $1x$ Mattoncino EV3 6009996

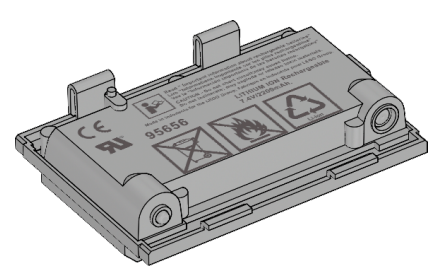

 $1x$ Batteria ricaricabile 6012820

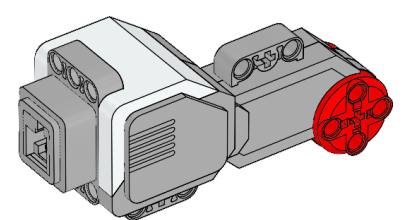

 $2x$ Motore grande 6009430

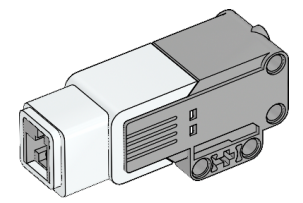

 $1x$ Motore medio 6008577

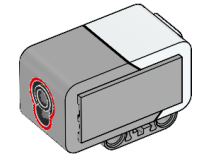

 $1x$ Sensore di colore 6008919

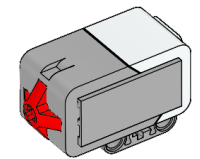

 $2x$ Sensore di contatto 6008472

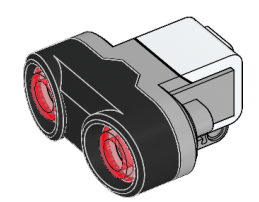

 $1x$ Sensore ad ultrasuoni 6008924

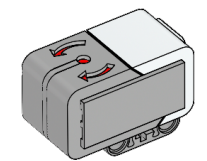

 $1x$ Sensore giroscopico 6008916

#### 25 cm / 10 pollici

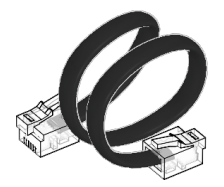

 $4x$ -x<br>Cavo, 25 cm / 10 pollici<br>6024581

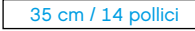

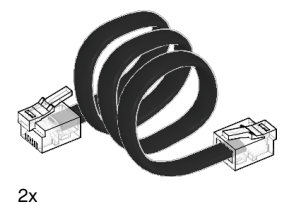

Cavo, 35 cm / 14 pollici 6024583

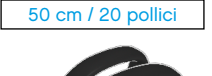

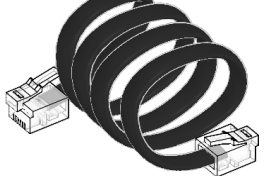

 $1x$ Cavo, 50 cm / 20 pollici 6024585

#### Made for **SiPod DiPhone DiPad**

iPad, iPhone and iPod touch are<br>trademarks of Apple Inc., registered in the U.S. and other countries.

iPod Touch (4th gen.) iPad 1 iPhone 4 iPad 2 iPhone 4S iPad 3 (3rd gen.)

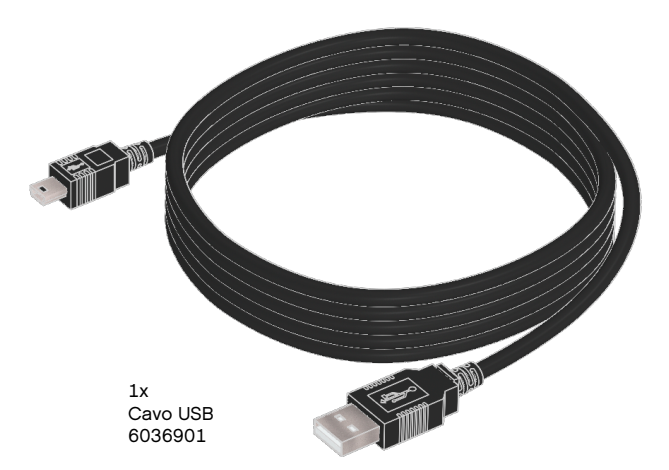

### LEG0education.com